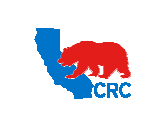

**User Guide – Overview to Access, Passwords, Navigation and Notifications**

Version 1.0 December 1, 2014

#### **OVERVIEW**

This User Guide is an overview to understand how to access the iSupplier Portal, navigate through the system and understand the notification sent from the automatic system email notification to the company's iSupplier users.

#### HOW TO USE THIS USER GUIDE

**If familiar with the iSupplier Portal Functionalities and the CRC process, refer to the Three-Page Quick Reference (Cheat sheet) on page 2 – 4.** Otherwise, review the Process Overview section to better understand the processes. Next, review the Content/Checklist section, as this section lists the required and optional steps for each of the processes. Last, complete the required steps according to the detailed written instructions which follow the numbering sequence shown in the screenshots for how each of the tasks shall be executed. When completing the steps in the iSupplier Portal, you may refer to the Content/Checklist column to validate that the required steps have been completed. In addition, this User Guide provides high-lighted and / or framed notes, tips and important messages to assist you in some tasks.

#### PROCESS OVERVIEW

This User Guide describes how iSupplier users can access the iSupplier Portal, change passwords as needed, and understand the different responsibilities available in the portal. Also, describes the information available in the portal to understand the iSupplier Portal navigation and the notifications sent from the system to Suppliers.

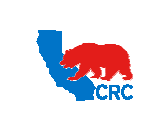

**User Guide – Overview to Access, Passwords, Navigation and Notifications**

Version 1.0 December 1, 2014

# QUICK REFERENCE (CHEAT SHEET)

This Quick Reference describes how to access key iSupplier Portal functionality.

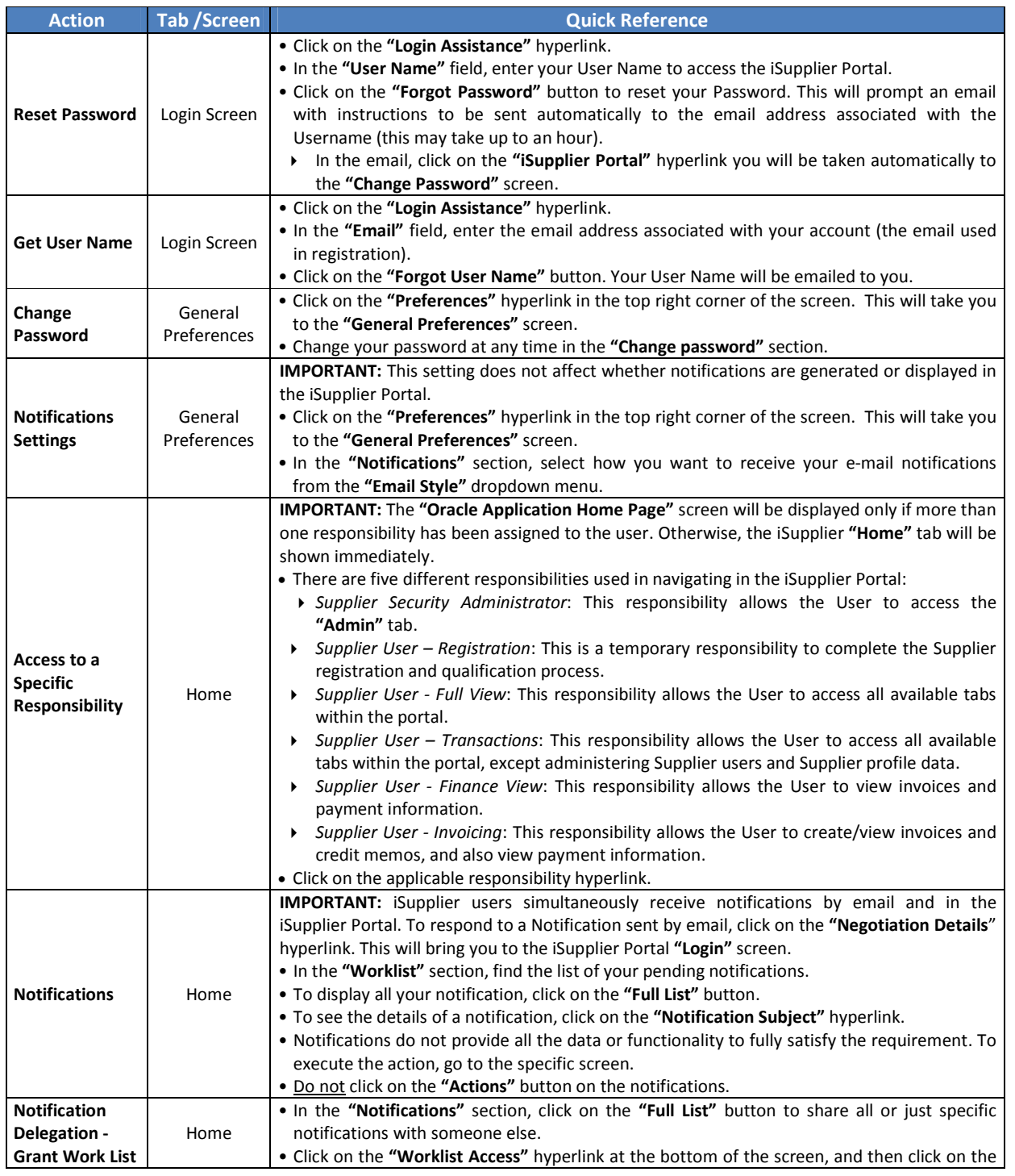

Intellectual property restrictions. CRC proprietary information. Page 2 of 39

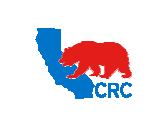

**User Guide – Overview to Access, Passwords, Navigation and Notifications**

Version 1.0 December 1, 2014

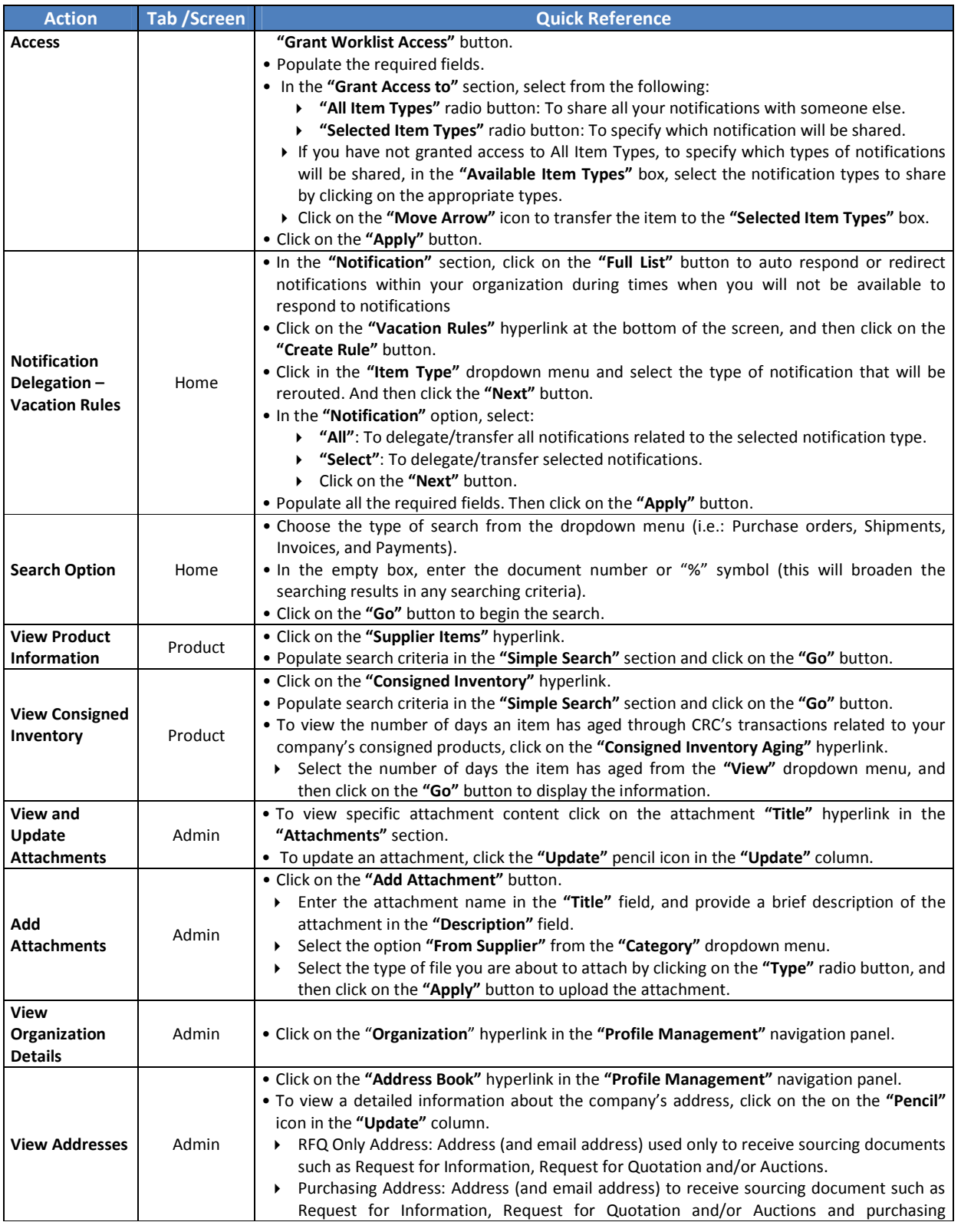

Intellectual property restrictions. CRC proprietary information. Page 3 of 39

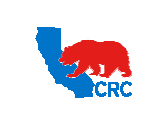

**User Guide – Overview to Access, Passwords, Navigation and Notifications**

Version 1.0 December 1, 2014

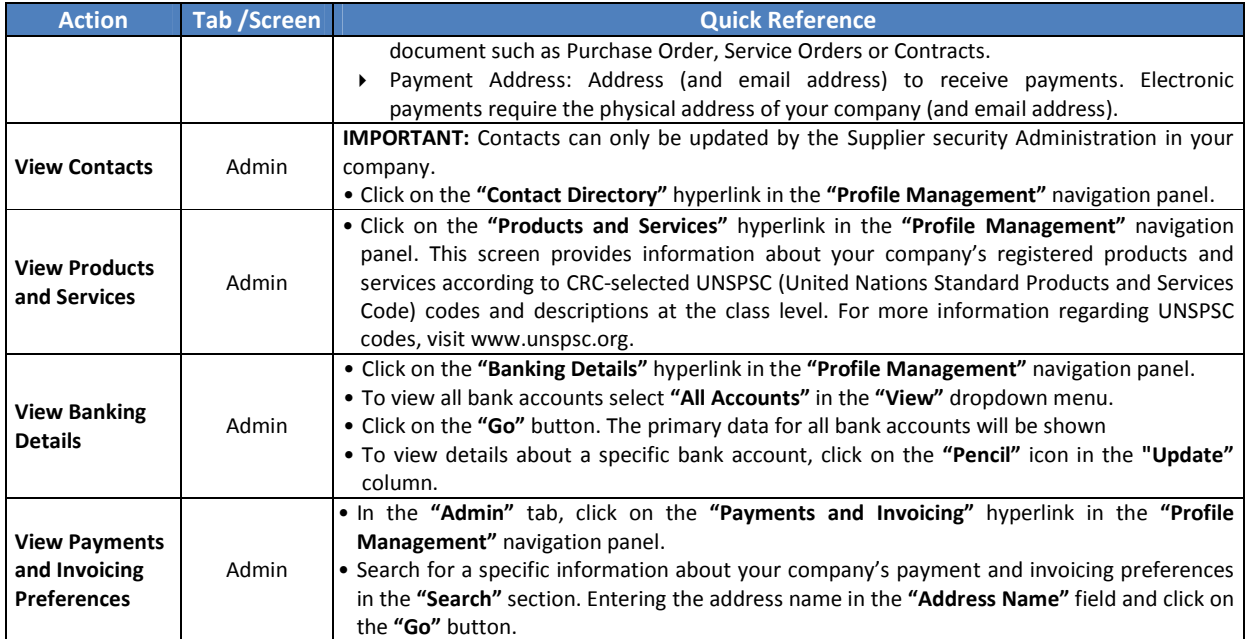

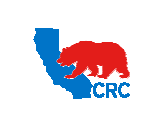

**User Guide – Overview to Access, Passwords, Navigation and Notifications**

Version 1.0 December 1, 2014

# CONTENT / CHECKLIST

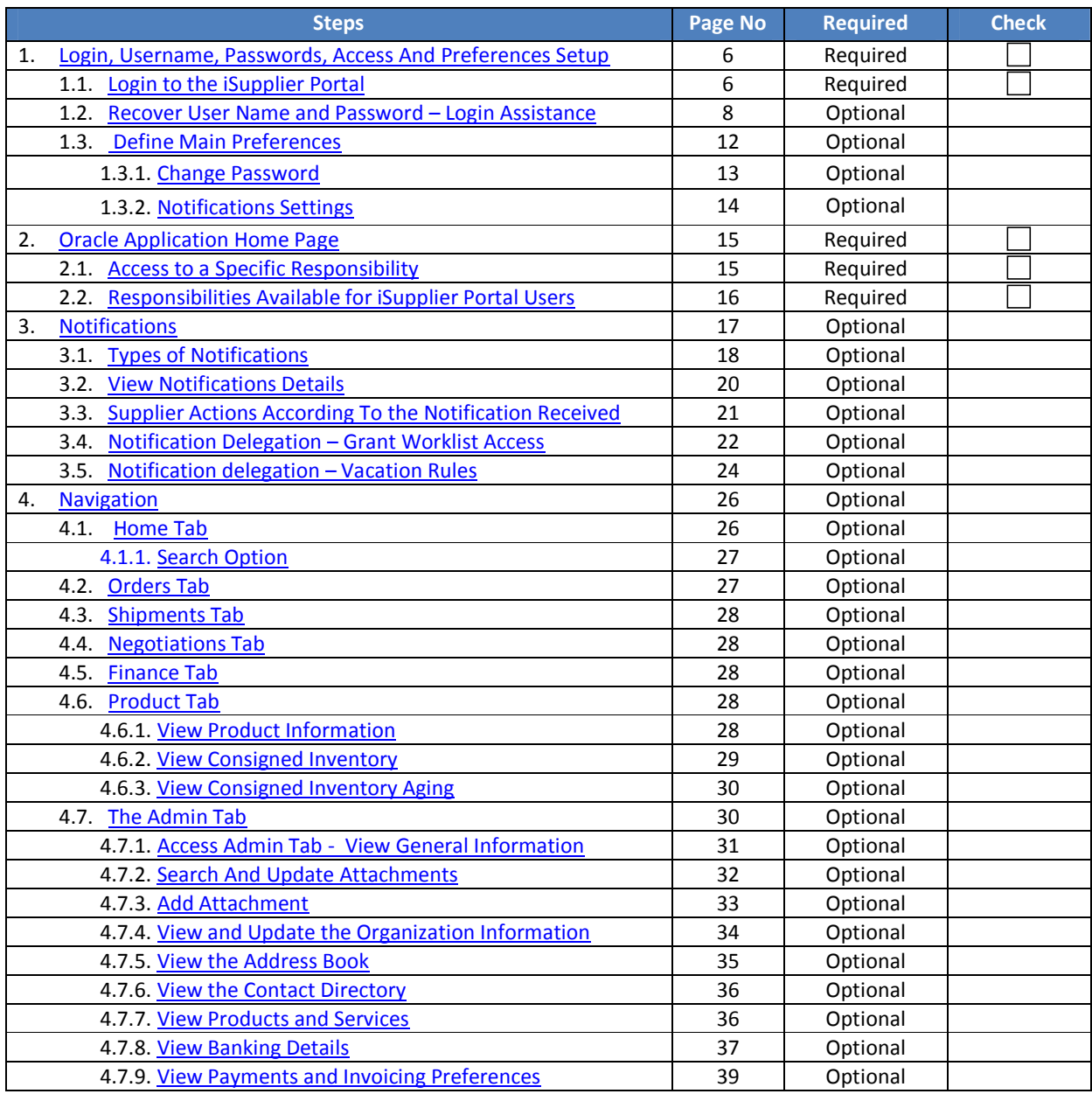

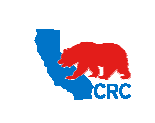

**User Guide – Overview to Access, Passwords, Navigation and Notifications**

Version 1.0 December 1, 2014

#### **INSTRUCTIONS**

#### 1. LOGIN, USERNAME, PASSWORDS, ACCESS AND PREFERENCES SETUP

#### 1.1. LOGIN TO THE ISUPPLIER PORTAL

When the Supplier has registered users in the iSupplier Portal, an automatic email notification is sent to confirm the registration in the iSupplier Portal with the Username, temporary password and a link to access the iSupplier Portal. The first login will require you to change your password for security purposes.

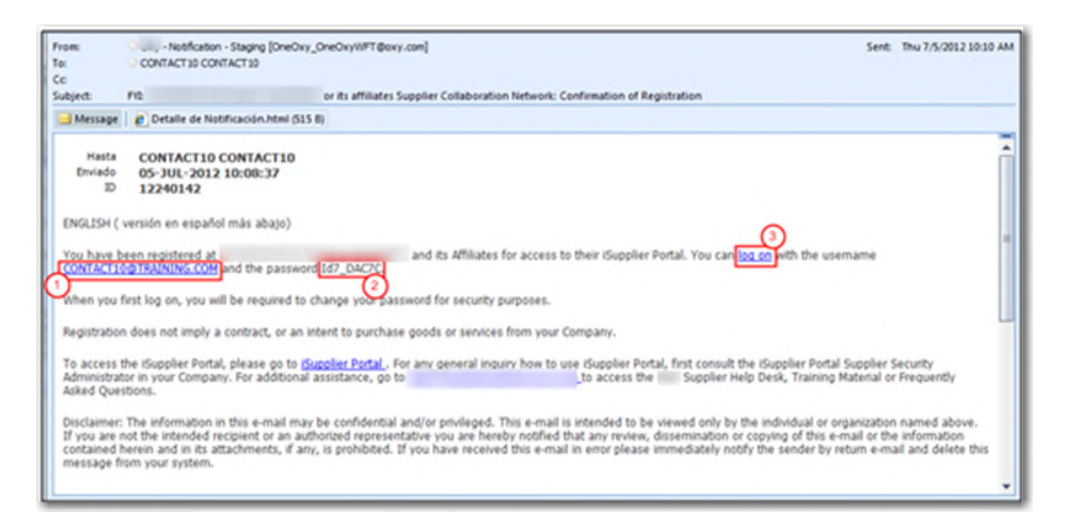

- ( 1 ) You need to save the assigned Username as you will need that each time you login in the iSupplier Portal.
- ( 2 ) You will use the temporary password to log in to the iSupplier Portal.
- ( 3 ) Click on the **"Log on"** hyperlink to access the iSupplier Portal.

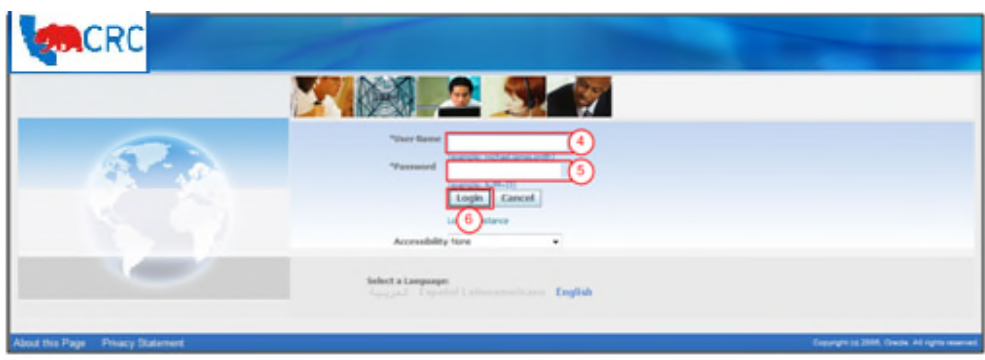

- ( 4 ) In the **"User Name"** field, enter the Username provided in the registration confirmation email.
- ( 5 ) In the **"Password"** field, enter the temporary password provided in the registration confirmation email. **Note:** This field is case sensitive.
- ( 6 ) Click on the **"Login"** button. If login is successful, the system will prompt to change your password. **Note:** If login the portal fails, use the **"Login Assistance"** hyperlink, see the next section for more information.

Intellectual property restrictions. CRC proprietary information. Page 6 of 39

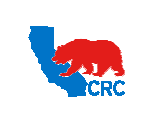

**User Guide – Overview to Access, Passwords, Navigation and Notifications**

Version 1.0 December 1, 2014

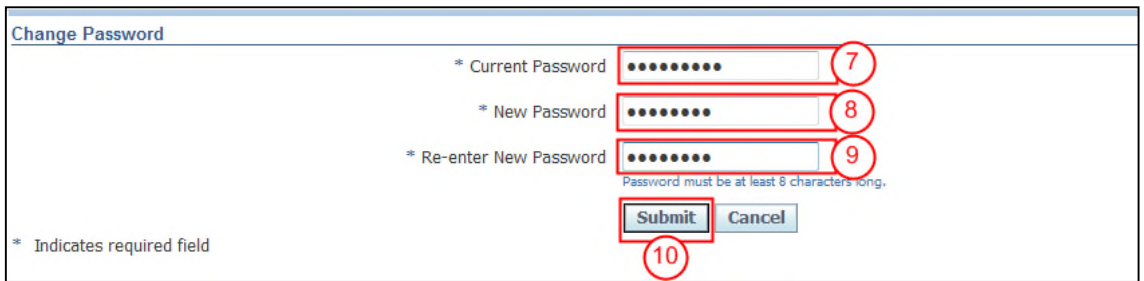

- ( 7 ) In the **"Current Password"** field, enter the temporary password as provided in the confirmation of registration email.
- ( 8 ) In the **"New Password"** field, enter the desired password. The new Password must have the following characteristics:
	- Must be a Minimum of 8 characters in length.
	- Must have at least 1 number.
	- Must have at least 1 character.
	- Can not have repeating characters or numbers. (i.e. it can not have '11' or 'tt' as part of the Password)
	- Can not be the same as a previous Password used password in the iSupplier Portal.
	- Can not contain your user's Username or other Username.
- ( 9 ) In the **"Re-enter New Password"** field, enter the new password again.

**Note:** This field is case sensitive.

( 10 ) Click the **"Submit"** button to continue. The iSupplier Portal Home Tab will then be displayed.

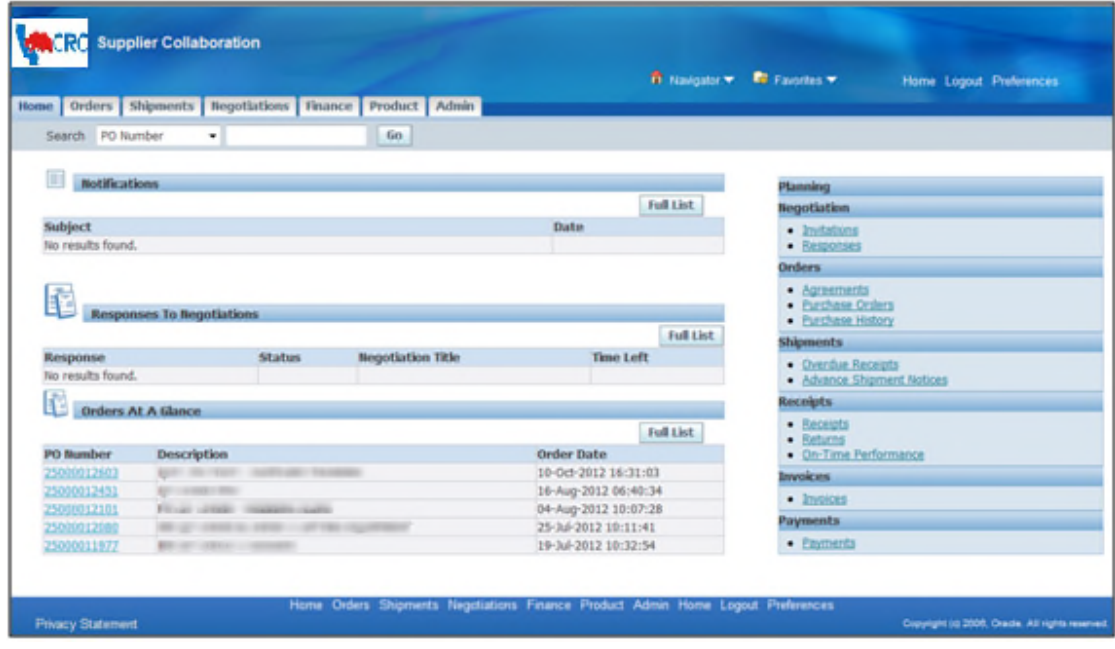

#### 1.2. RECOVER USER NAME AND PASSWORD – LOGIN ASSISTANCE

Intellectual property restrictions. CRC proprietary information. Page 7 of 39

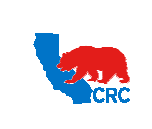

**User Guide – Overview to Access, Passwords, Navigation and Notifications**

Version 1.0 December 1, 2014

In case that Password or Username are forgotten, use the Login Assistance from the **"iSupplier Portal Login"** screen to request a new Password or recover your Username.

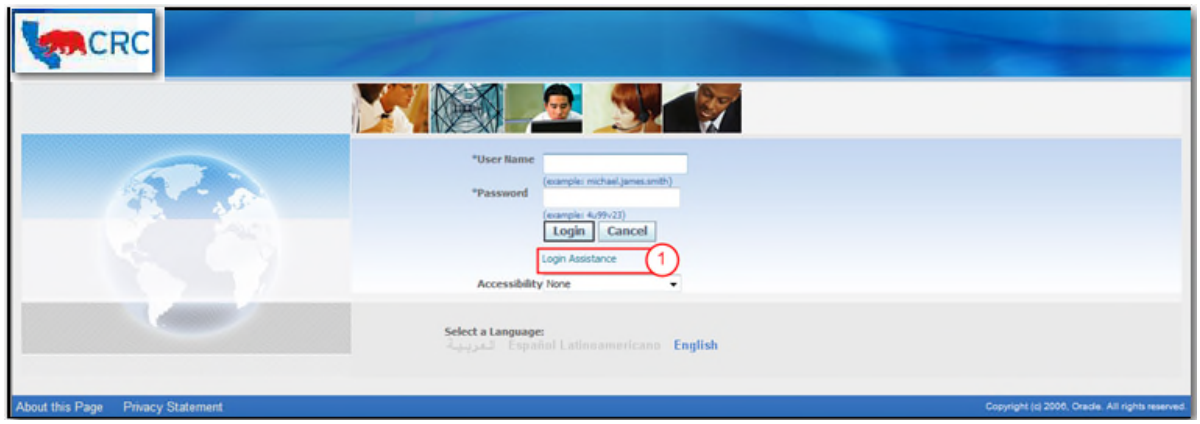

( 1 ) On the login screen, click on the **"Login Assistance**" hyperlink. The following screen will appear

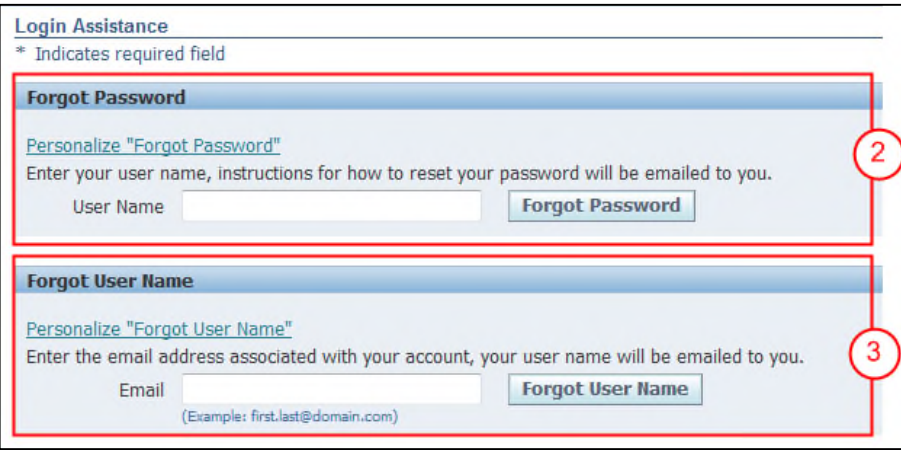

- ( 2 ) On the **"Login Assistance"** screen, request a new password by completing the instructions in the **"Forgot Password"** section.
- ( 3 ) In the **"Login Assistance"** screen, recover your Username by completing the instructions in the **"Forgot User Name"** section.

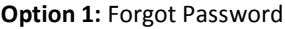

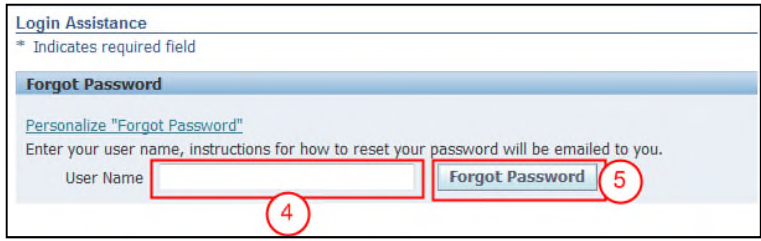

Intellectual property restrictions. CRC proprietary information. Page 8 of 39

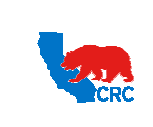

**User Guide – Overview to Access, Passwords, Navigation and Notifications**

Version 1.0 December 1, 2014

- ( 4 ) In the **"User Name"** field, enter your User Name to access the iSupplier Portal.
- ( 5 ) Click on the **"Forgot Password"** button to reset your Password. This will prompt an email with instructions to be sent automatically to the email address associated with the Username (this may take up to an hour).

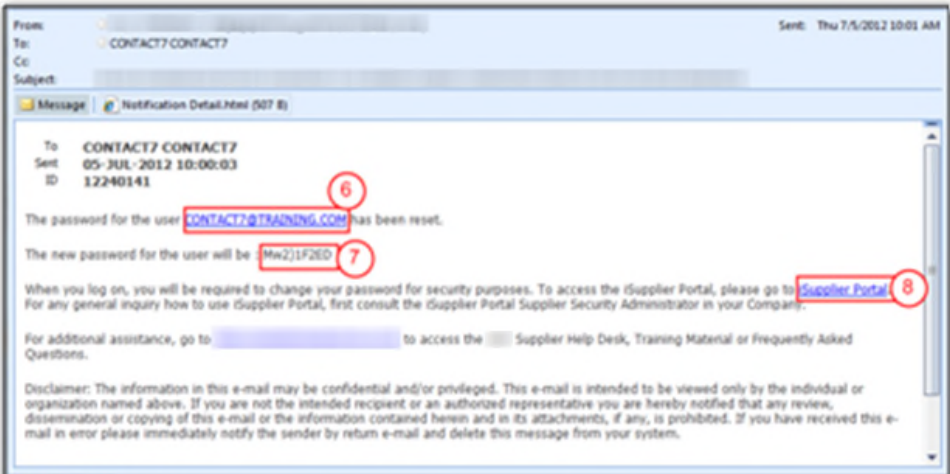

- ( 6 ) The notification shows the **"User Name"** of the iSupplier user whose Password has been reset.
- ( 7 ) The notification will provide a temporary Password for the user.
- ( 8 ) Click on the **"iSupplier Portal"** hyperlink to access the iSupplier Portal. You will be taken automatically to the **"Change Password"** screen.

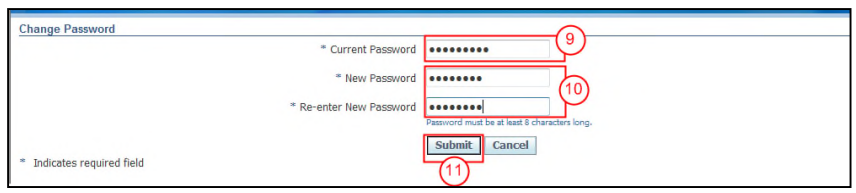

- ( 9 ) In the **"Current Password"** field enter the temporary password provided in the **"Password Reset Notification"** email.
- ( 10 ) Populate the **"New Password"** field and **"Re-enter New Password"** field. The password must have the following characteristics:
	- Must be a minimum of 8 characters in length
	- Must have at least 1 number
	- Must have at least 1 character
	- Must not have repeating characters or numbers (i.e. it can not have '11' or 'tt' as part of the Password)
	- Can not be the same as any Password previously used in the iSupplier Portal.
	- It can not contain the user's Username.
- ( 11 ) Click on the **"Submit"** button. The **"Oracle Application Home Page"** will be shown.

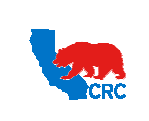

**User Guide – Overview to Access, Passwords, Navigation and Notifications**

Version 1.0 December 1, 2014

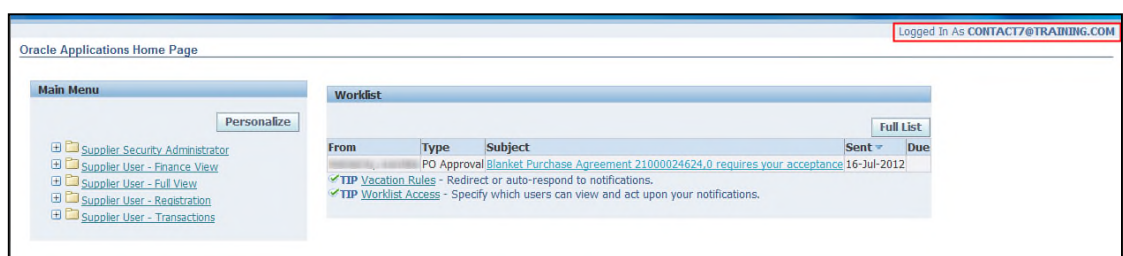

**Note:** Alternatively you can contact the iSupplier Portal Security Administrator within your company to request the change of your password.

**Option 2:** Forgot User Name

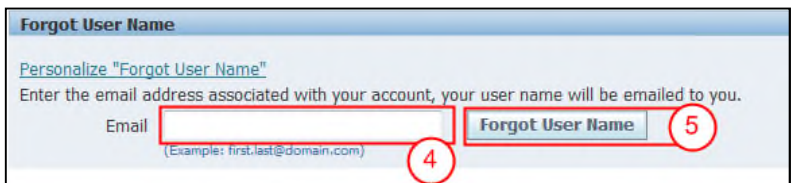

- ( 4 ) In the **"Email"** field, enter the email address associated with your account.
- ( 5 ) Click on the **"Forgot User Name"** button. Your User Name will be emailed to you.

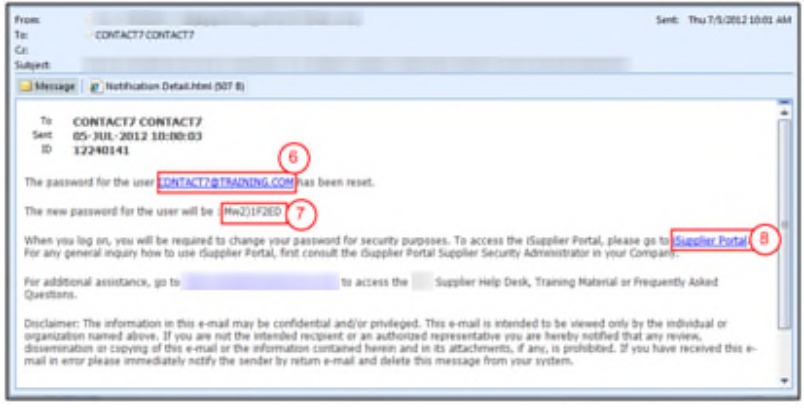

- ( 6 ) The notification shows the **"User Name"** of the iSupplier user. **Note:** At this point you can either login to the Portal or reset your password. Follow the step below to perform one of these actions.
- ( 7 ) Alternatively, access the Portal by clicking on the **"Login"** hyperlink.
- ( 8 ) Alternatively, reset your password by clicking on the **"Reset Password"** hyperlink. The **"Reset Password"** screen will be displayed.

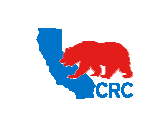

**User Guide – Overview to Access, Passwords, Navigation and Notifications**

Version 1.0 December 1, 2014

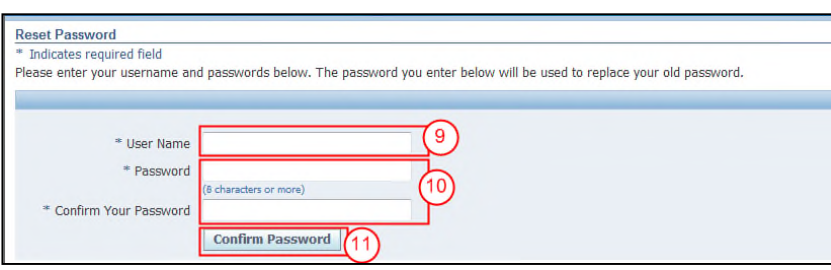

- ( 9 ) In the **"User Name"** field enter your User Name.
- ( 10 ) Populate the **"Password"** field and **"Confirm Your Password"** field. The Password must have the following characteristics:
	- Must be a Minimum of 8 characters in length.
	- Must have at least 1 number.
	- Must have at least 1 character.
	- Can not have repeating characters or numbers. (i.e. it can not have '11' or 'tt' as part of the Password)
	- Can not be the same as a previous Password used in the iSupplier Portal.
	- Can not contain you user's Username or other Username.
- ( 11 ) Click on the **"Confirm Password"** button. A **"Confirmation"** message display to signify that the Password has been reset.

**Confirmation** The password has been reset; use the new password to login to the system.

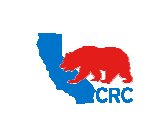

**User Guide – Overview to Access, Passwords, Navigation and Notifications**

Version 1.0 December 1, 2014

## 1.3. DEFINE MAIN PREFERENCES

Once you are logged in the iSupplier Portal, you can change your password at any time by clicking on the **"Preferences"** hyperlink in the "**Oracle Application Home Page"** or any of the iSupplier tabs in the menu options in the top right corner of the screen.

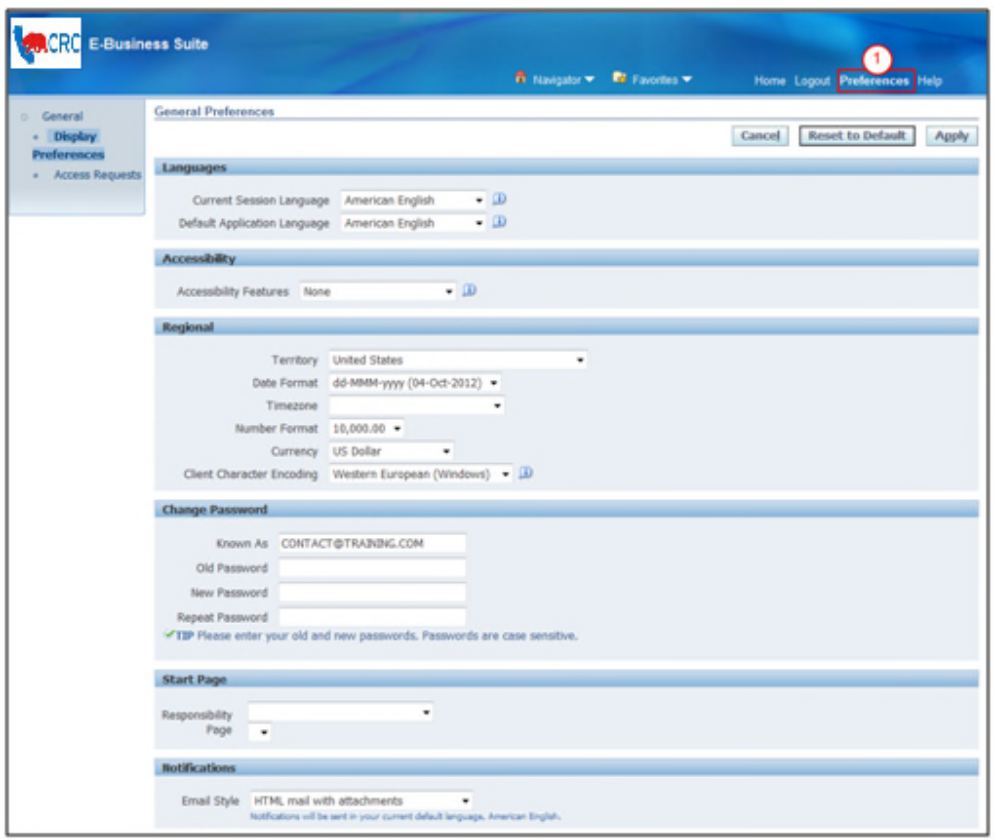

- ( 1 ) In the **"Oracle Application Home Page"** click on the **"Preferences"** hyperlink. This will take you to the **"General Preferences"** screen. This screen shows the following sections:
- The **"Languages"** section allows you to set the preferred language to be used in the Portal; the choices are English, Spanish or Arabic.

**Note:** Notifications will be received in the selected language. However, if the selected language is Arabic, the Notifications are sent in English.

- The **"Regional"** section allows you to set preferences for the display of information in the Portal in a format that is familiar to you based on the Region that you are located. The fields you can customize are: the Country, Date Format, Time Zone, Number Format and Currency.
- The **"Change password"** section allows you to change your password at any time.
- The **"Start page"** section allows you to set the iSupplier responsibility that will display when you first login into iSupplier Portal if you have multiple responsibilities within the Portal. If you only have one responsibility, that will be displayed as the default and there will be no other choices in the drop down menu.
- The **"Notifications"** section allows you to set preferences to receive your notification.

Intellectual property restrictions. CRC proprietary information. Page 12 of 39

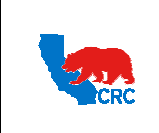

**User Guide – Overview to Access, Passwords, Navigation and Notifications**

Version 1.0 December 1, 2014

#### 1.3.1. CHANGE PASSWORD

In the **"Change Password"** section you can change your password at any time by following the steps outlined below.

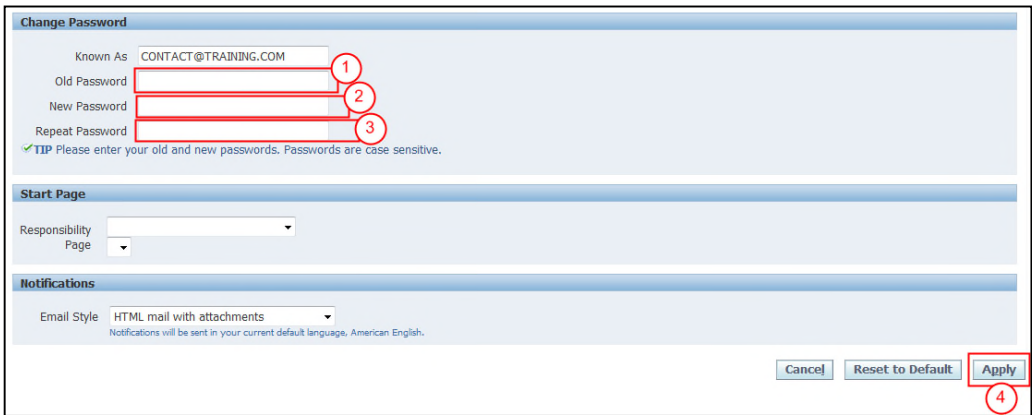

- ( 1 ) In the **"Old Password"** field, enter your current password.
- ( 2 ) In the **"New Password"** field, enter your desired password.
- ( 3 ) In the **"Repeat Password"** field, rewrite your new password.

**Note:** Passwords are case sensitive.

**Note:** iSupplier password must have the following characteristics:

- Must be a Minimum of 8 characters in length.
- Must have at least 1 number.
- Must have at least 1 character.
- Can not have repeating characters or numbers. (i.e. it can not have '11' or 'tt' as part of the Password)
- Can not be the same as a previous Password used Password in the iSupplier Portal.
- Can not contain you user's Username or other Username.
- ( 4 ) Save any changes by clicking on the **"Apply"** button.

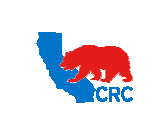

**User Guide – Overview to Access, Passwords, Navigation and Notifications**

Version 1.0 December 1, 2014

#### 1.3.2. NOTIFICATIONS SETTINGS

In the **"Notifications"** section you can select how you want to receive your e-mail notifications. This setting does not affect whether notifications are generated or displayed in the iSupplier Portal. For further details about notifications, see section 3. - Notifications

**IMPORTANT:** CRC recommends to select the **"HTML mail with attachments"** e-mail notification style. Selecting any other e-mail notification style could mean that you will NOT receive email notifications correctly. However, all Supplier notifications are being managed and displayed within the iSupplier Portal, even if you have chosen the **"Disabled"** or **"Do not send me mail"** style.

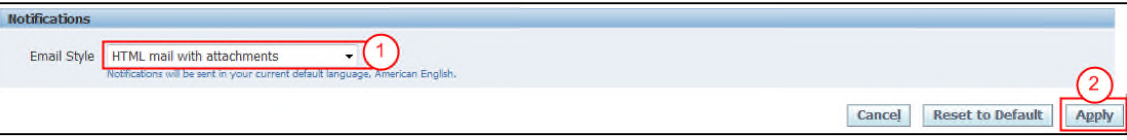

( 1 ) From the **"Email Style"** dropdown menu, select one of the following e-mail notification style to receive notifications in the email account associated with your user account in the iSupplier Portal.

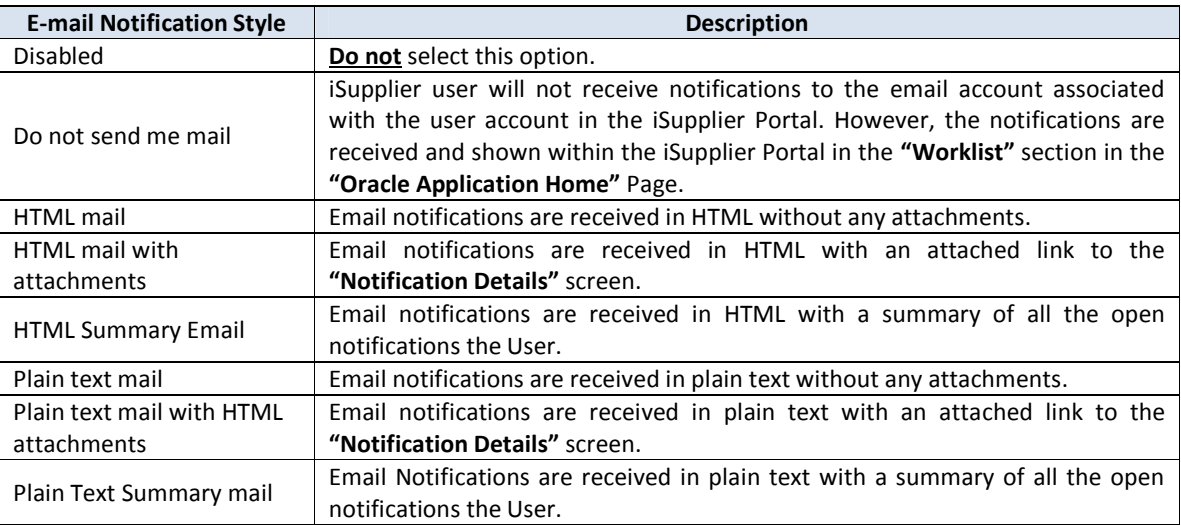

( 2 ) Save any changes by clicking on the **"Apply"** button.

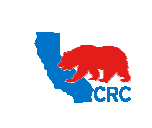

**User Guide – Overview to Access, Passwords, Navigation and Notifications**

Version 1.0 December 1, 2014

#### 2. ORACLE APPLICATION HOME PAGE

The **"Oracle Application Home Page"** screen provides access to the responsibilities assigned to the user, and also shows and provide access to the latest notifications.

#### 2.1. ACCESS TO A SPECIFIC RESPONSIBILITY

Once the user has logged in to the iSupplier Portal, the **"Oracle Application Home Page"** screen will be displayed only if more than one responsibility has been assigned to the user. Otherwise, the iSupplier **"Home"** tab will be shown immediately. The **"Oracle Application Home Page"** screen contains two main sections.

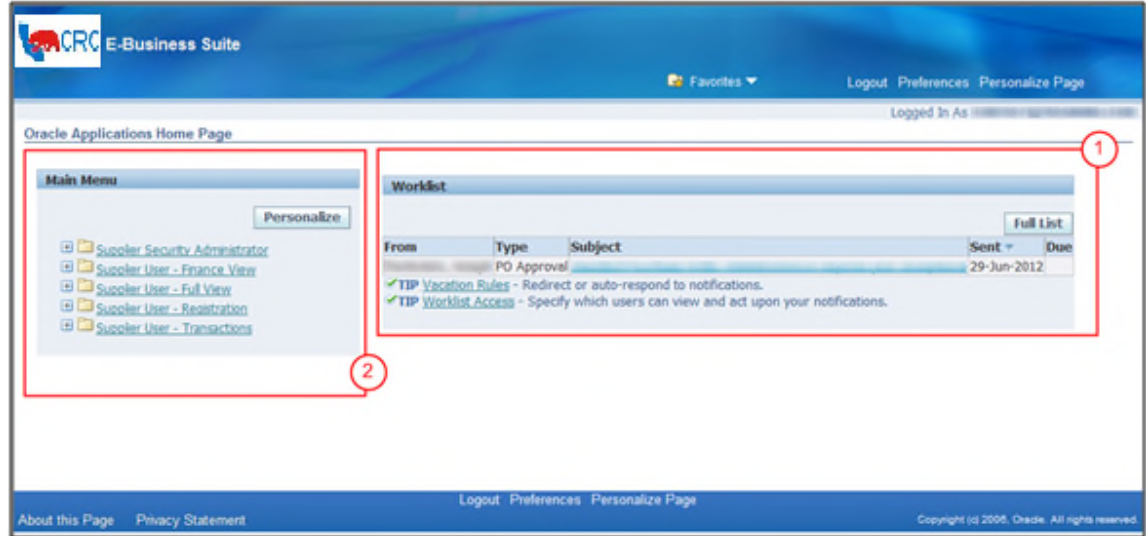

- ( 1 ) The **"Worklist"** panel shows the most recent notifications. Access the full list of notifications by clicking on the **"Full List"** button. If there are no notifications listed, no transactions are in progress. For further information regarding notifications, see the section 3. - Notifications.
- ( 2 ) The **"Main Menu"** panel, also called the **"Navigator"** panel shows all of your assigned responsibilities. Access the desired functionality by clicking on the applicable responsibility hyperlink. If you do not see any hyperlinks, please contact the iSupplier Portal Security Administrator in your company. **Note:** If the User only has one responsibility the **"Home"** tab screen for that responsibility will automatically be displayed.

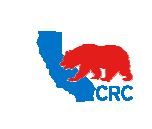

**User Guide – Overview to Access, Passwords, Navigation and Notifications**

Version 1.0 December 1, 2014

## 2.2. RESPONSIBILITIES AVAILABLE FOR ISUPPLIER PORTAL USERS

There are five different responsibilities used in navigating the iSupplier Portal. Access will be granted according to the responsibilities assigned to you.

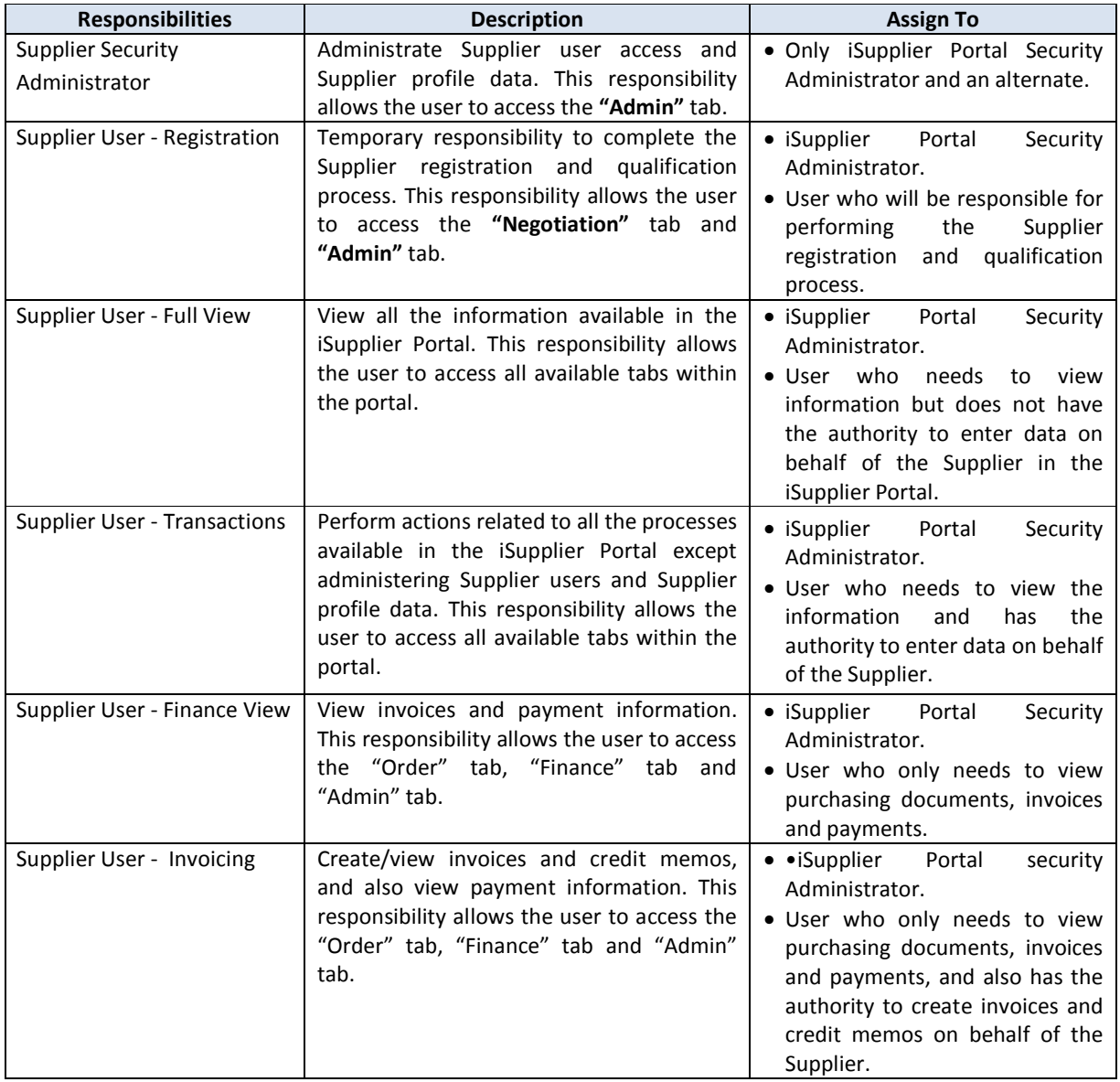

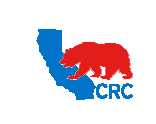

**User Guide – Overview to Access, Passwords, Navigation and Notifications**

Version 1.0 December 1, 2014

#### 3. NOTIFICATIONS

Notifications are automatically sent from the system to a Supplier (or a specific Supplier's contact) to notify them that:

- A specific event has been executed by CRC and no action is required from the Supplier (e.g. payments).
- A specific event has been executed by CRC and an action is required from the Supplier (e.g. acknowledgement required).

**Note:** Periodically reminders are sent until the action is completed.

The appropriate CRC personnel will receive notifications when a Supplier executes an action through the iSupplier Portal.

**IMPORTANT:** For automatic notifications the email sender will be "CRC – Notification" not a specific person. If you do not receive a notification in your mailbox please check your mailbox spam, trash or delete folders to see if it might have been filtered by your company spam filtering services. Make sure to set "CRC – Notification" as a valid email sender to avoid any issue for subsequent notifications. Yahoo and Hotmail email account users might NOT receive some notifications correctly. If an email notification is showing an error message, login into the iSupplier Portal Home Tab – Notification Table to review the notification there.

The main notifications a Supplier might receive are:

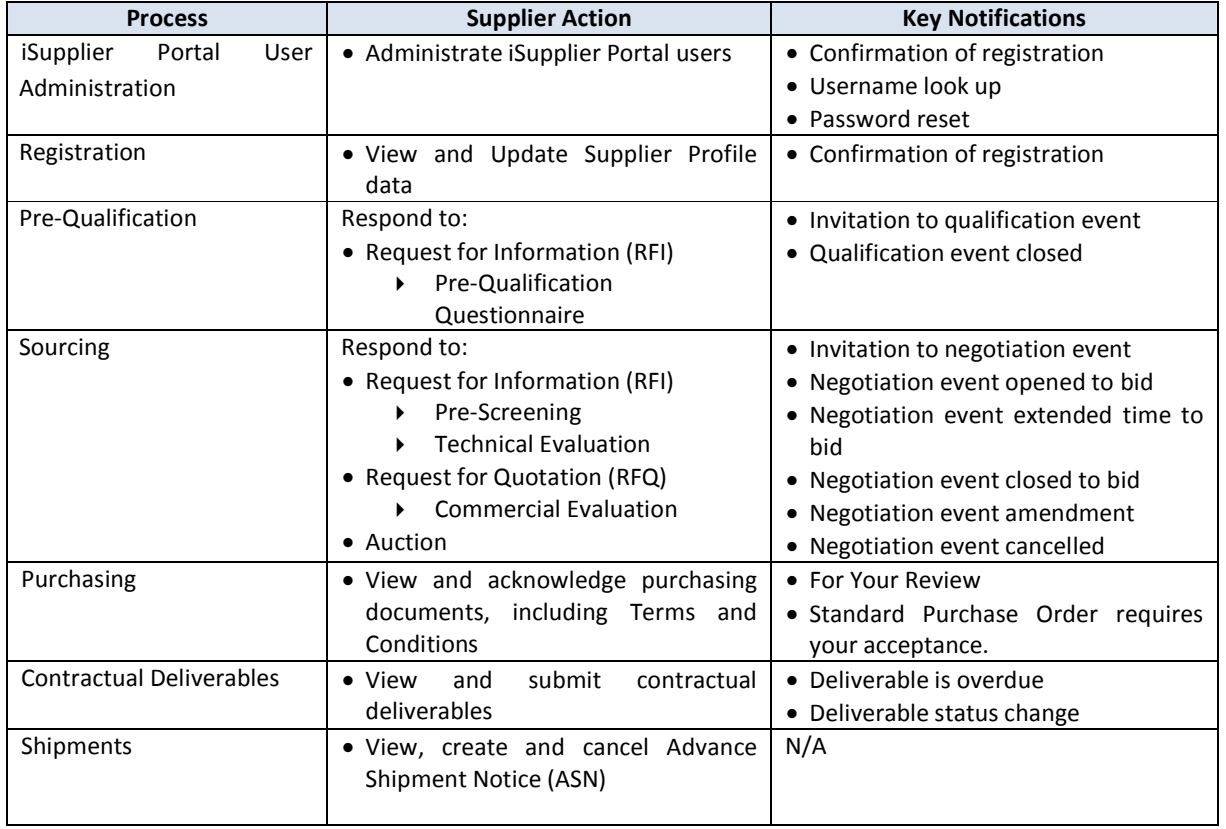

Intellectual property restrictions. CRC proprietary information. Page 17 of 39

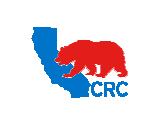

**User Guide – Overview to Access, Passwords, Navigation and Notifications**

Version 1.0 December 1, 2014

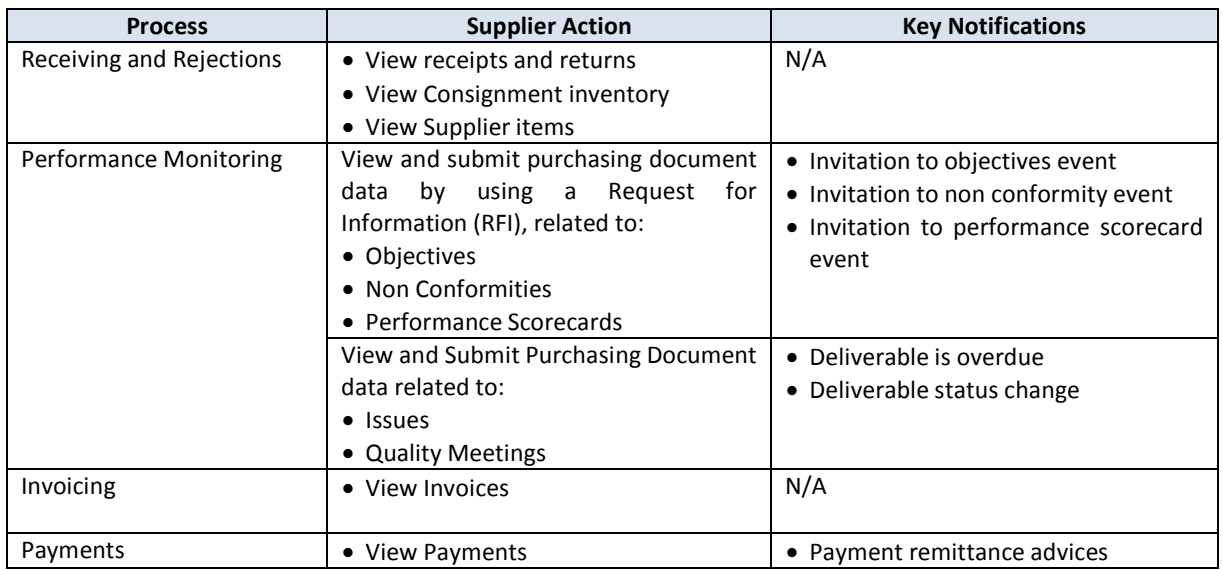

# 3.1. TYPES OF NOTIFICATIONS

iSupplier users simultaneously receive notifications by:

**Option 1:** System generated email (Sender: "CRC – Notifications") to the email account associated with the user account in the iSupplier Portal. The following screenshot is an example of an email notification.

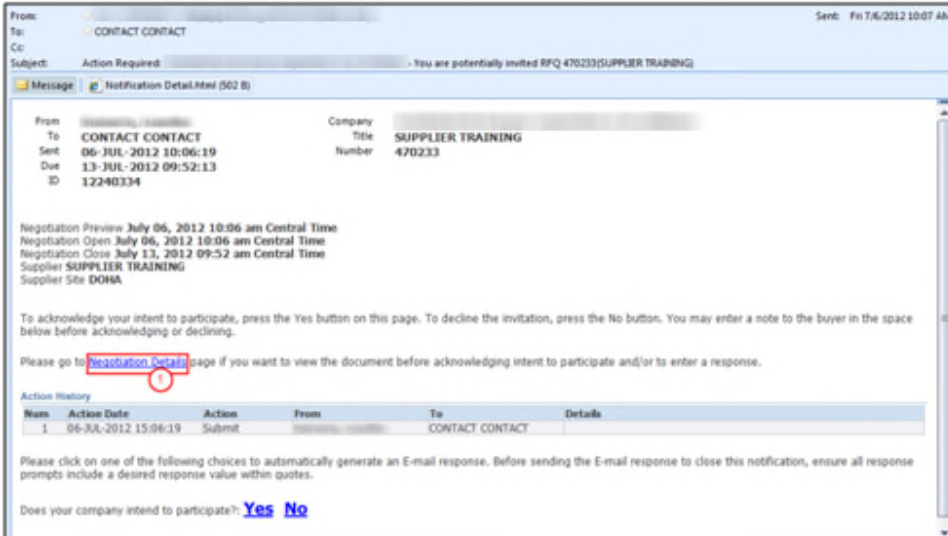

( 1 ) To respond to a notification, click on the applicable hyperlink to access the iSupplier Portal. In the example above click on the **"Negotiation Details"** hyperlink and go to the corresponding screen to take the appropriate action.

**Note:** Clicking on the hyperlink will bring you to the iSupplier Portal **"Login"** screen.

Intellectual property restrictions. CRC proprietary information. Page 18 of 39

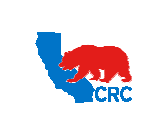

**User Guide – Overview to Access, Passwords, Navigation and Notifications**

Version 1.0 December 1, 2014

**Note:** Notifications can have additional links to access specific documentation within the Portal**.** Go to the section 3.2. - View Notification Details to learn about the notification's details.

**Option 2:** Oracle notifications are shown within the iSupplier Portal in the **"Worklist"** section in the **"Oracle Application Home"** Page. They also are shown in the **"Notifications"** section in the **"Home"** tab.

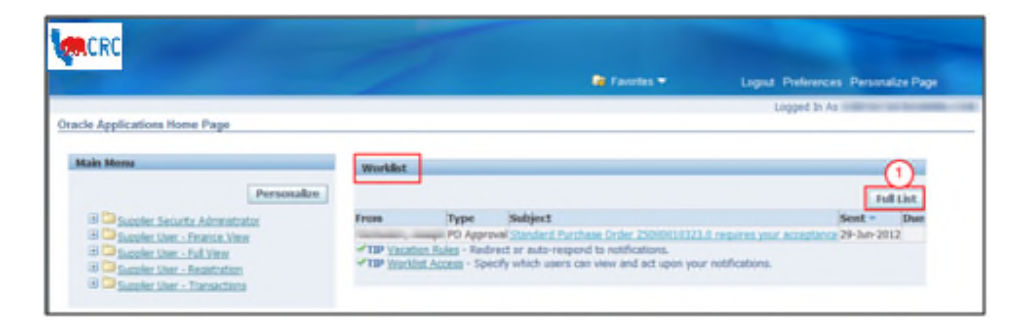

( 1 ) To display all the notifications, click on the **"Full List"** button.

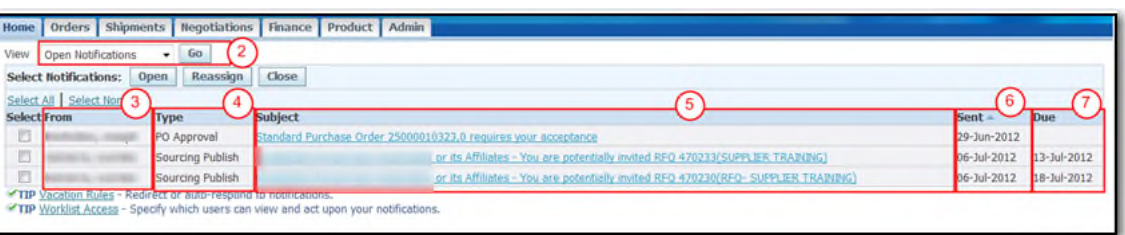

- ( 2 ) Click on the **"Go"** button. As needed use the **"View"** dropdown menu to select different view (i.e. Open Notifications, FYI Notifications, and To Do Notifications). The screen will then display the notifications according to the selection.
- ( 3 ) The **"From"** column shows who sent the notification from CRC. The name is necessary to know when making any inquiry to CRC's Supplier Help Desk regarding the notification.
- ( 4 ) The **"Type"** column shows the notification type, this is an internal iSupplier Portal classification.
- ( 5 ) The **"Subject"** column shows the subject of the notification. In general, it provides the transaction number and indicates if the notification is for your information or if an action is required. To see the details of a notification, click on the **"Notification Subject"** hyperlink.

**Note:** Examples of these messages are:

- Action to be taken (e.g.: 'You are invited… 'or '…will be due in 2 weeks').
- Document type (e.g. RFQ or Deliverable).
- Document number or document related (i.e. RFQ 19001 or Blanket Purchasing Agreement 210000001518).
- ( 6 ) The **"Sent"** column shows the date when the notification was generated.
- ( 7 ) The **"Due"** column shows the due date for any required action to take place.

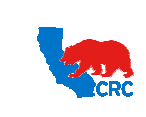

## 3.2. VIEW NOTIFICATIONS DETAILS

Notice that the notifications received either through an email or the iSupplier Portal has the same sections, which are explained below.

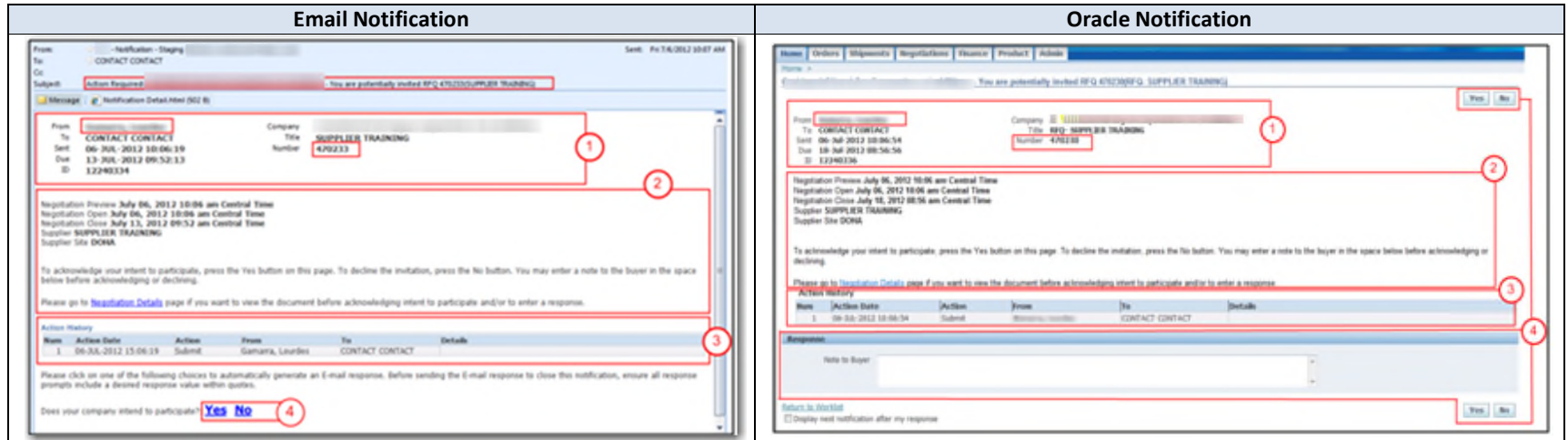

- ( 1 ) The "**Notification details"** section shows the general data regarding the notification including who sent the notification, important dates associated with the event and the subject matter.
	- The "From" field identifies the CRC contact who initiated the notification. The contact name is important to have when making any inquiry to CRC's Supplier Help Desk regarding the notification.
	- The **"Number"** field identifies the event related to the notification. This number is necessary for searching for details of the event related to the notification in the iSupplier Portal.
- ( 2 ) The "**Message body"** section shows detailed information regarding the event and required actions. If applicable, there will be hyperlinks to access a specific screen or transaction in the iSupplier Portal.
- ( 3 ) If applicable, the **"Action History"** table will be displayed with all the actions taken related to this event. (Supplier and CRC actions).
- ( 4 ) If applicable, the **"Response"** section will be shown. This section is for information purposes only. It is included to make the Supplier aware that a Response will be required for this notification. Do not use this section to submit a response. Also, do not click on the **"Actions"** button on the notifications. To accept or reject documents, access the **"CRC Registered Supplier webpage"** and follow the User Guide Instructions provided for the respective notification type.

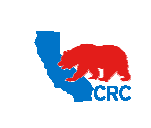

**User Guide – Overview to Access, Passwords, Navigation and Notifications**

Version 1.0 December 1, 2014

# 3.3. SUPPLIER ACTIONS ACCORDING TO THE NOTIFICATION RECEIVED

The following table shows the respective User Guide to use for each function within the iSupplier Portal and notification type if there is one. These User Guides describe how to access the key iSupplier Portal functionality to complete the required action.

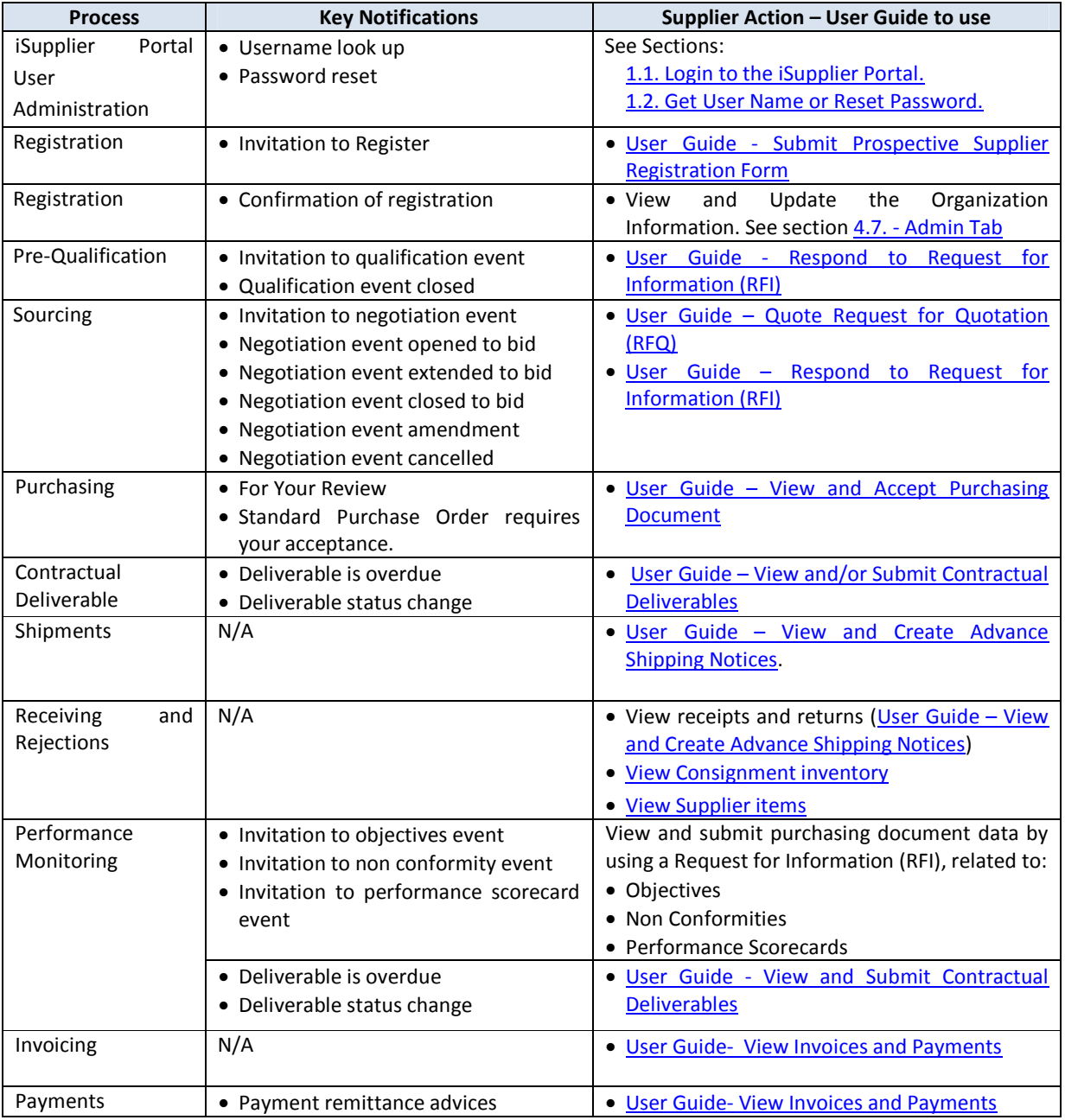

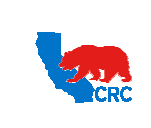

**User Guide – Overview to Access, Passwords, Navigation and Notifications**

Version 1.0 December 1, 2014

#### 3.4. NOTIFICATION DELEGATION – GRANT WORKLIST ACCESS

You can set up other iSupplier Portal users within your company so that they can access your work list in the iSupplier Portal. Notification delegation allows sharing all or just specific notifications with someone else.

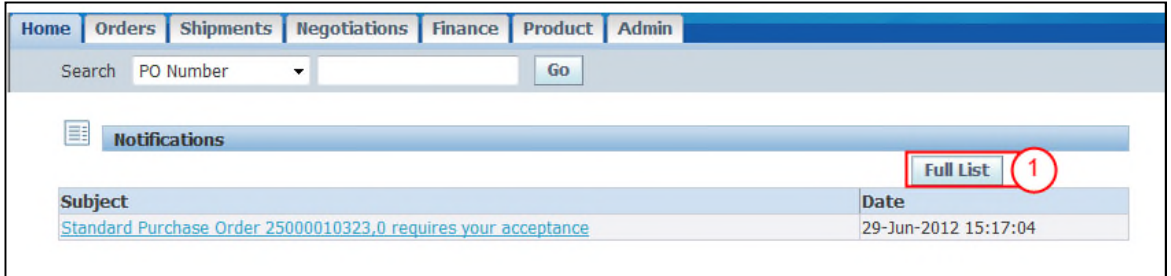

( 1 ) In the iSupplier Portal **"Home"** Tab in the **"Notifications"** section, find the list of your pending notifications. To display all the notifications, click on the **"Full List"** button.

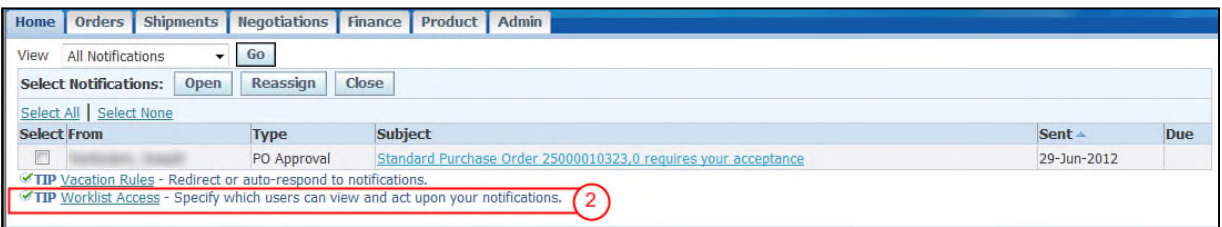

( 2 ) Click on the **"Worklist Access"** hyperlink at the bottom of the screen.

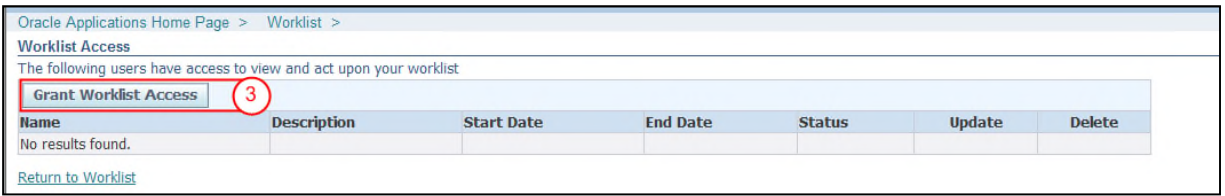

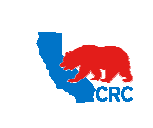

**User Guide – Overview to Access, Passwords, Navigation and Notifications**

Version 1.0 December 1, 2014

#### ( 3 ) Click on the **"Grant Worklist Access"** button.

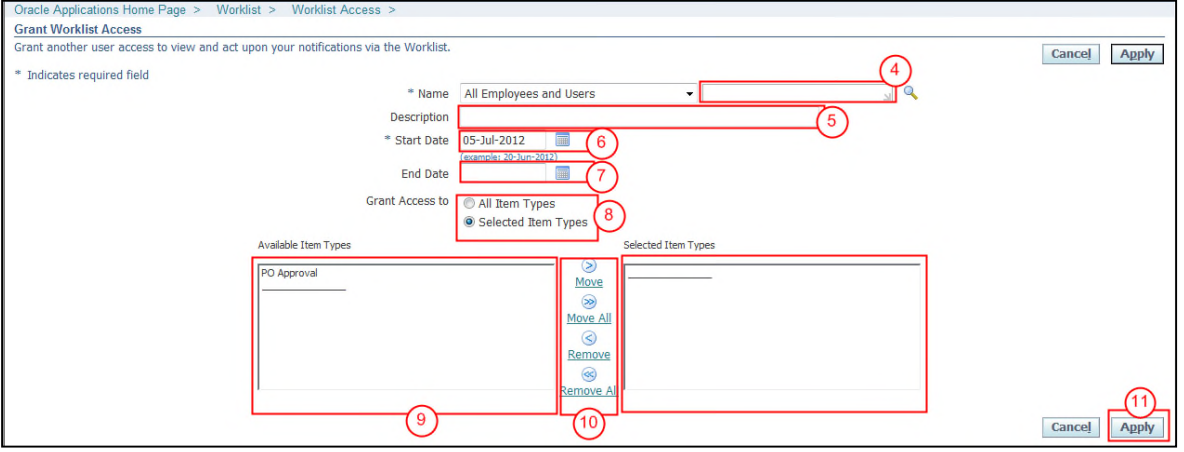

- ( 4 ) In the **"Name"** field, select the iSupplier Portal user within your company that you would like to grant access to your worklist.
- ( 5 ) In the **"Description"** field, write any description to indicate the reason, purpose or scope of the delegation.
- ( 6 ) In the **"Start Date"** field click on the **"Calendar"** icon to select the effective date to grant the access.
- ( 7 ) In the **"End Date"** field, click on the **"Calendar"** icon to select the effective date to cancel the access only if you want to limit the access to a certain period of time.
- ( 8 ) In the **"Grant Access to"** section, select from the following:
	- **"All Item Types"** radio button: To share all your notifications with someone else.
	- **"Selected Item Types"** radio button: To specify which notification will be shared.
- ( 9 ) If you have not granted access to All Item Types, to specify which types of notifications will be shared, in the **"Available Item Types"** box, select the notification types to share by clicking on the appropriate types.
- ( 10 ) Click on the **"Move Arrow"** icon to transfer the item to the **"Selected Item Types"** box.
- ( 11 ) Once you have finished selecting the items, click on the **"Apply"** button. The **"Worklist Access"** screen will show the new setup.

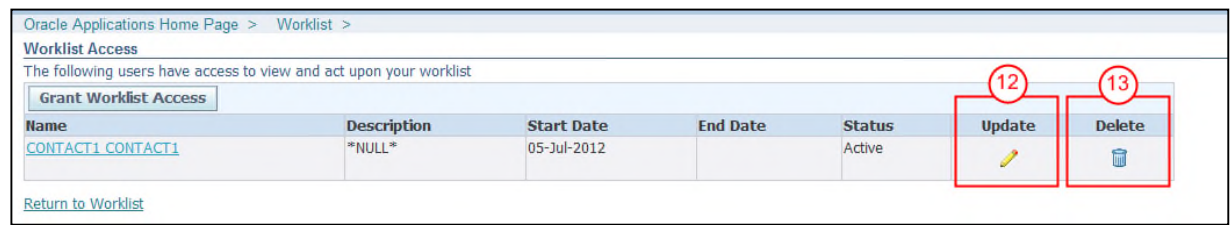

- ( 12 ) You can also update the **"Worklist Access"** by clicking on the **"Pencil"** icon in the **"Update"** column.
- ( 13 ) You can remove a contact from the **"Worklist Access"** by clicking on the **"Trash can"** icon in the **"Delete"** column.

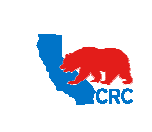

**User Guide – Overview to Access, Passwords, Navigation and Notifications**

Version 1.0 December 1, 2014

#### 3.5. NOTIFICATION DELEGATION – VACATION RULES

When applicable, set the **"Vacation Rules"** to auto respond or redirect notifications within your organization during times when you will not be available to respond to notifications.

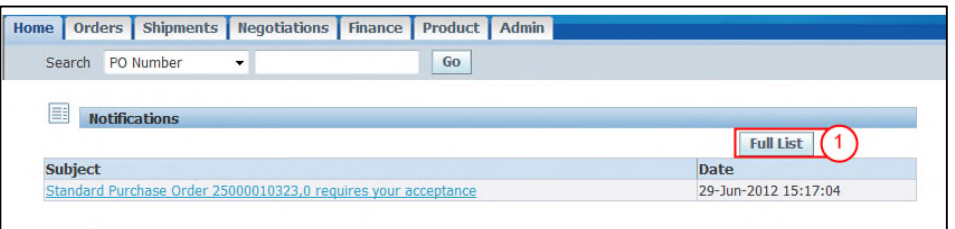

( 1 ) In the iSupplier Portal **"Home"** Tab in the **"Notifications"** section, find the list of your pending notifications. To display all the notifications, click on the **"Full List"** button.

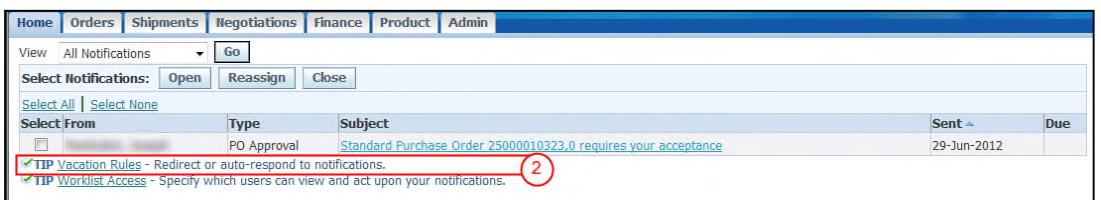

( 2 ) Click on the **"Vacation Rules"** hyperlink. The following screen will appear.

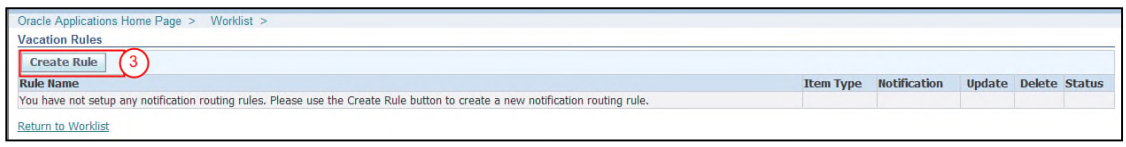

( 3 ) Click on the **"Create Rule"** button.

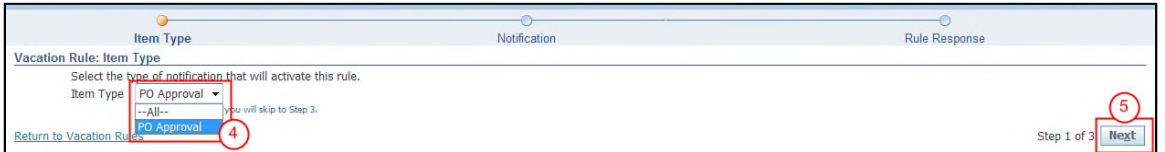

( 4 ) Click in the **"Item Type"** dropdown menu and select the type of notification that will be rerouted. For this example, a specific notification type has been selected to activate the Vacation Rule.

**Note:** You can set the rule for a specific item or all items. If you select all items, skip to step 8.

( 5 ) Click the **"Next"** button. The **"Vacation Rules: Notification"** screen will be displayed.

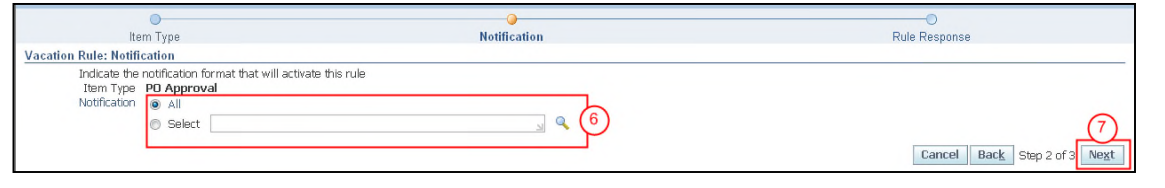

Intellectual property restrictions. CRC proprietary information. Page 24 of 39

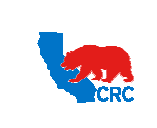

**User Guide – Overview to Access, Passwords, Navigation and Notifications**

Version 1.0 December 1, 2014

- ( 6 ) In the **"Notification"** option, select:
	- **"All"**: To delegate/transfer all notifications related to the selected notification type.
	- **"Select"**: To delegate/transfer selected notifications, click on the **"Magnifying Glass"** icon to look up the specific notifications. Use the "%" symbol to broaden the range of results.
- ( 7 ) Click on the **"Next"** button.

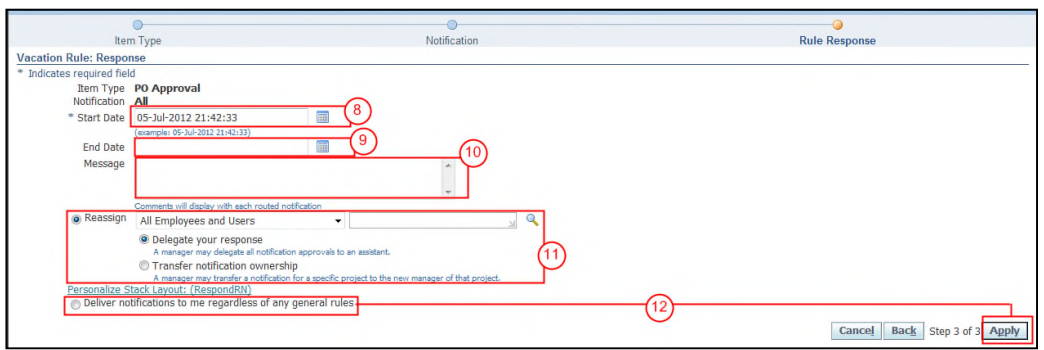

- ( 8 ) In the **"Start Date"** field, select the effective date to implement the rule by clicking on the **"Calendar"** icon.
- ( 9 ) In the **"End Date"** field, select the effective date to cancel the rule by clicking on the **"Calendar"** icon.
- ( 10 ) In the **"Message"** field you can write a message that will display with each routed notification.
- ( 11 ) In the **"Reassign"** field, click on the **"Magnifying Glass"** icon to look up the iSupplier Portal user who you are requesting to receive the selected notifications.
	- In the **"Reassign"** section, select:
		- **"Delegate your response"** radio button: Select this option if you want to give another user authority to respond the notifications on your behalf but you want to retain ownership of the notification. For example, a manager might delegate all requests to an assistant.
		- **"Transfer notification ownership"** radio button: Select this option to give another user complete ownership and responsibility for the notification. For example, use this option if you are not the correct contact for the specific notification and you want to send it to the correct recipient or to another recipient for resolution.
- ( 12 ) Optionally, select the **"Deliver notifications to me regardless of any general rules"** radio button to leave the notification in your **"Worklist"** with no automatic processing. Define a rule with this action to exclude a certain subset of notifications from a more encompassing rule. Click on the **"Apply"** button**.** The **"Vacation Rules"** screen will then show the new delegations.

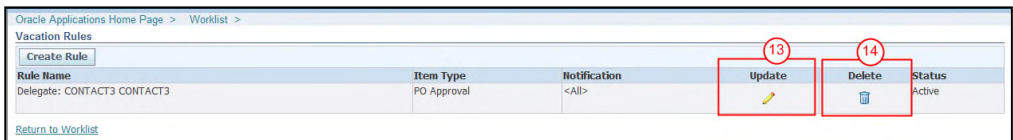

- ( 13 ) To update the access attributes of the **"Vacation Rules"** click on the **"Pencil"** icon in the **"Update"** column.
- ( 14 ) To remove the access click on the **"Trash can"** icon in the **"Delete"** column.

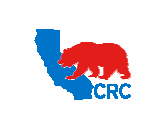

**User Guide – Overview to Access, Passwords, Navigation and Notifications**

Version 1.0 December 1, 2014

#### 4. NAVIGATION

#### 4.1. HOME TAB

If more than one type of responsibility has been assigned, select the appropriate responsibility on the **"Oracle Applications Home Page"** to accomplish the task that has been assigned. If only one responsibility has been assigned, the iSupplier portal **"Home"** Tab screen will be shown immediately and there will be no other responsibilities displayed

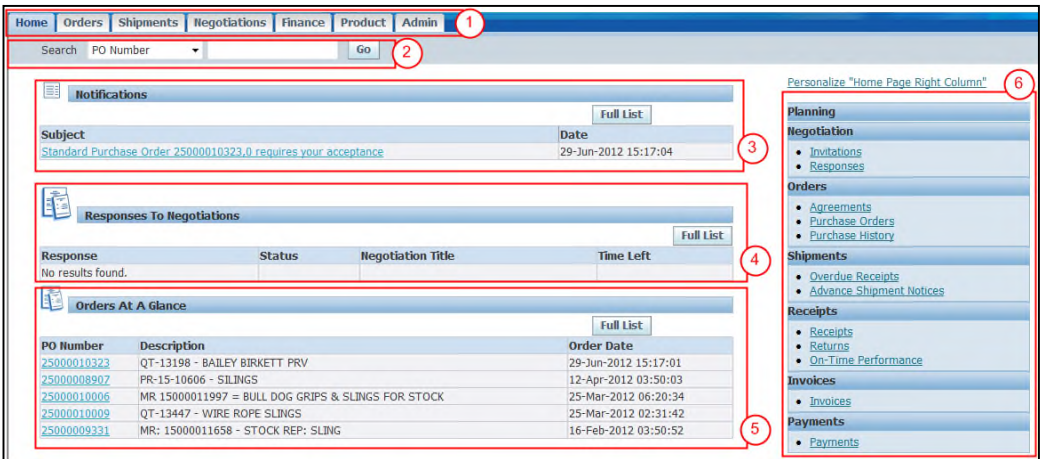

**Note:** Some sections will only appear if there are transactions that are in progress or that have taken place. The responsibility being used will dictate which tabs appear.

- ( 1 ) The **"Home"** tabs allow quickly access to others functionalities, such as Orders, Shipments, Negotiations, Finance, Products, Admin and each of their related functionalities.
- ( 2 ) The "**Search"** section allows different types of searches to be selected by using the dropdown menu (Purchase orders, Shipments, Invoices, and Payments). In the empty box, enter the document number or the "%" symbol. Use the wildcard "%" symbol to broaden the range of results.
- ( 3 ) The **"Notifications"** section shows the notifications waiting for your review. Some notifications are view-only, while other notifications require action. To open and view your notifications, click the **"Subject"** hyperlink. Click on the **"Full List"** button to display all notifications.
- ( 4 ) The **"Responses to Negotiations"** section shows the list of draft and active responses to open sourcing events. Click the **"Response"** hyperlink number to open and view a response. Click on the **"Full List"** button to display all responses.
- ( 5 ) The **"Orders at a Glance"** section shows the list of the most recent purchasing documents (PO). Click a purchase order number to view purchase order details. Click the Full List button to display all purchasing documents.
- ( 6 ) The **"Quick links"** section shows the shortcuts to the main functionalities and web pages. Click any hyperlink to go directly to a screen.

**Note:** If applicable, the **"Shipments at a Glance"** list will appear in the iSupplier Portal **"Home"** tab. This is a list of shipments. Click a **"Shipment number"** hyperlink to open and view shipment details. Click on the **"Full List"** button to display all shipments.

Intellectual property restrictions. CRC proprietary information. Page 26 of 39

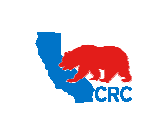

**User Guide – Overview to Access, Passwords, Navigation and Notifications**

Version 1.0 December 1, 2014

#### 4.1.1. SEARCH OPTION

The iSupplier Portal provides extensive search criteria on all screens to help retrieve information. Broaden the searching results by using **"%"** symbol in any searching criteria. Once the results are displayed, sort them by clicking any column headings. Follow the steps outlined below to conduct a quick search from the **"Home"** tab.

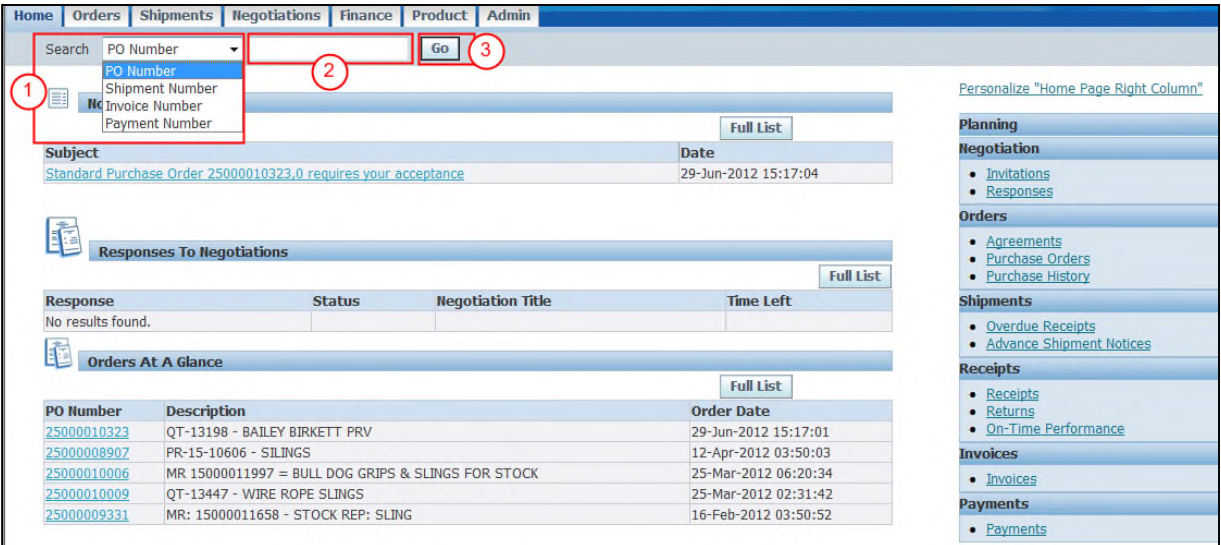

- ( 1 ) Choose the type of search from the dropdown menu (i.e.: Purchase orders, Shipments, Invoices, and Payments).
- ( 2 ) In the empty box, enter the document number or **"%"** symbol.
- ( 3 ) Click on the **"Go"** button to begin the search. The required information will appear according to the search criteria.

#### 4.2. ORDERS TAB

The **"Orders"** tab shows all of the orders generated in the iSupplier Portal between CRC and the Supplier. Supplier will be able to view or print the purchasing documents as well as electronically execute the purchasing document acceptance in the "**Orders**" tab. To get more information about how to use the iSupplier Portal **"Orders"** tab, go to the "User Guide – View and Accept Purchasing Documents" or the "User Guide – View and Submit Contractual Deliverables".

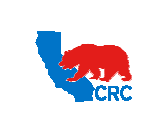

**User Guide – Overview to Access, Passwords, Navigation and Notifications**

Version 1.0 December 1, 2014

#### 4.3. SHIPMENTS TAB

For more information about how to access the iSupplier Portal **"Shipments"** tab, view the "User Guide - View and Create Advance Shipping Notices"

#### 4.4. NEGOTIATIONS TAB

For more information about how to access the iSupplier Portal **"Negotiation"** tab, view the "User Guide – Respond to Request for Information (RFI)" or "User Guide – Quote Request for Quotation (RFQ)"

#### 4.5. FINANCE TAB

For more information about how to access the iSupplier Portal "Finance" tab, view the "User Guide - View Invoices and Payments"

#### 4.6. PRODUCT TAB

The iSupplier Portal **"Product"** tab shows all of the transactions related to specific products that your company populated in the iSupplier Portal.

#### 4.6.1. VIEW PRODUCT INFORMATION

Access the **"Product"** tab to view and track all of CRC's transactions related to your company's products.

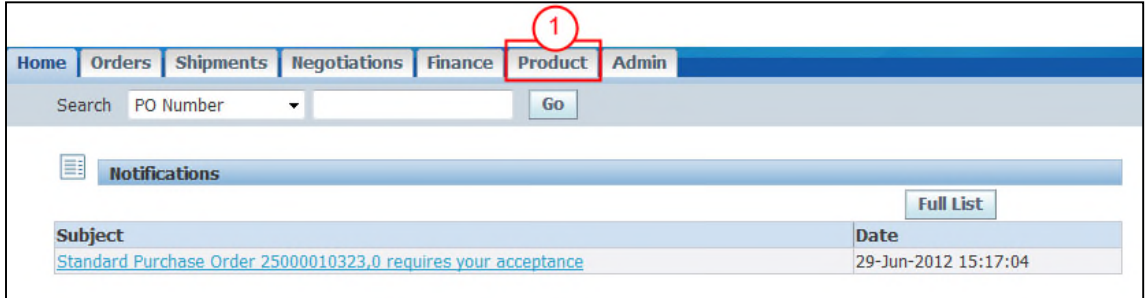

( 1 ) In the iSupplier portal **"Home"** page, click on the **"Product"** tab.

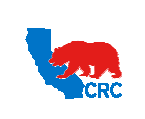

**User Guide – Overview to Access, Passwords, Navigation and Notifications**

Version 1.0 December 1, 2014

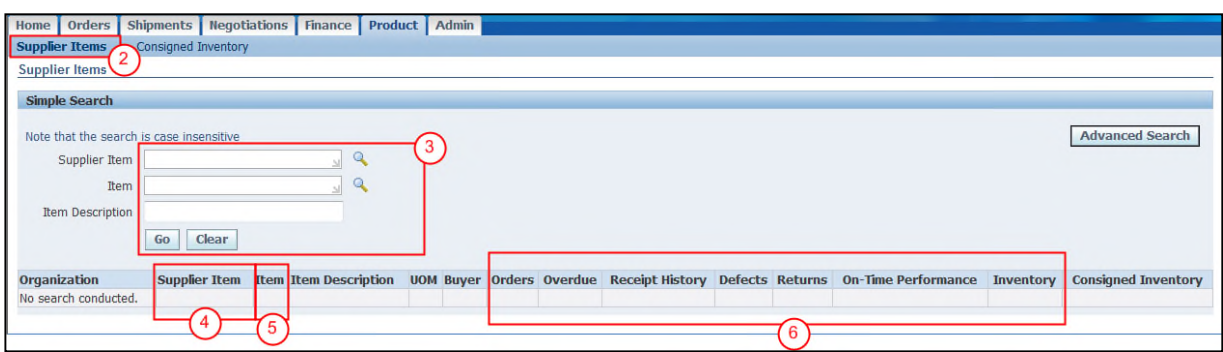

- ( 2 ) In the **"Product**" tab click on the **"Supplier Items"** hyperlink.
- ( 3 ) In the **"Simple Search"** section, populate search criteria and click on the **"Go"** button to access applicable product information.
- ( 4 ) The **"Supplier Item"** column shows Supplier item number.
- ( 5 ) The **"Item"** column shows CRC item catalog number.
- ( 6 ) The **"Cross Reference"** columns allow access to specific Orders, Receipts, Returns, etc, related to a specific product.

#### 4.6.2. VIEW CONSIGNED INVENTORY

The **"Consigned Inventory"** sub-tab allows you to track and view all of CRC's transactions related to your company's consigned products under the categories: On-hand, Shipments, Advices, Receipt and Transactions.

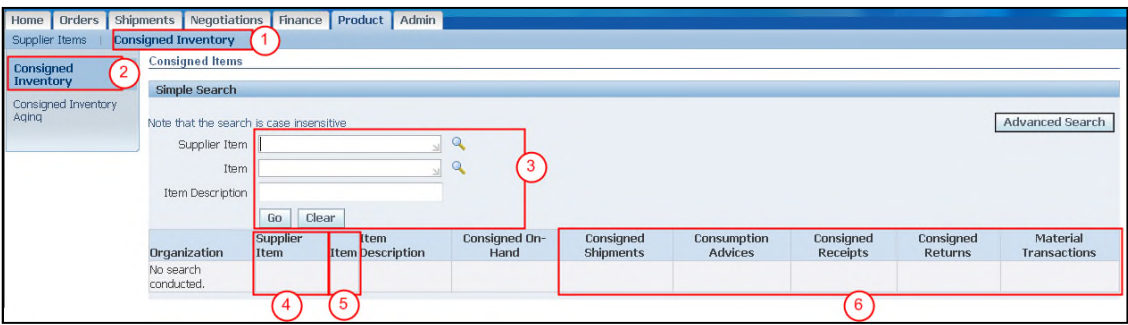

- ( 1 ) In the **"Product**" tab click on the **"Consigned Inventory"** hyperlink.
- ( 2 ) Click on the **"Consigned Inventory"** hyperlink.
- ( 3 ) In the **"Simple Search"** section populate the search criteria and click on the **"Go"** button to access applicable product information.
- ( 4 ) The **"Supplier Item"** column shows Supplier item number.
- ( 5 ) The **"Item"** column shows CRC's item catalog number.
- ( 6 ) The **"Cross reference"** columns shows links to access the specific Orders, Receipts, Returns, etc, related to a specific product.

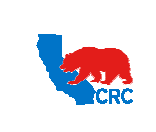

**User Guide – Overview to Access, Passwords, Navigation and Notifications**

Version 1.0 December 1, 2014

#### 4.6.3. VIEW CONSIGNED INVENTORY AGING

The **"Consigned Inventory"** sub-tab also allows you to view the number of days an item has aged through CRC's transactions related to your company's consigned products.

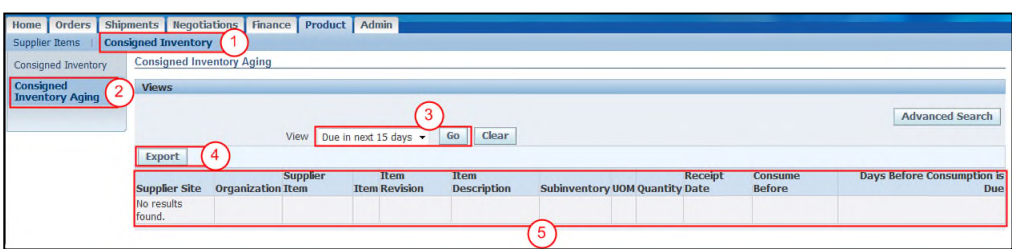

- ( 1 ) In the **"Product**" tab click on the **"Consigned Inventory"** hyperlink.
- ( 2 ) Click on the **"Consigned Inventory Aging"** hyperlink.
- ( 3 ) In the **"View"** dropdown menu, select the number of days the item has aged. Then click on the **"Go"** button to display the information.
- ( 4 ) You can also click on the **"Export"** button to export aged line items to analyze the information outside of the iSupplier Portal.
- ( 5 ) The **"Line item"** section shows the detailed information about an aged item.

#### 4.7. ADMIN TAB

The **"Admin"** Tab is where you can view and manage key company profile details used to establish or maintain a business relationship with CRC. This profile information includes organizational data, addresses, contacts, banking details and products and services.

**IMPORTANT: Information in the "Admin" Tab can only be entered or updated by the Supplier during the registration and pre-qualification process.** Once the pre-qualification process has been completed, this data can only be viewed. If the Supplier identifies any data that needs to be added, modified or removed, please use the Supplier Registration Information Modification Form available at http://iSuppliersupport.CRC.com to submit any changes.

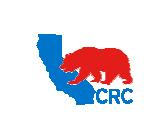

**User Guide – Overview to Access, Passwords, Navigation and Notifications**

Version 1.0 December 1, 2014

#### 4.7.1. ACCESS ADMIN TAB - VIEW GENERAL INFORMATION

The **"General"** screen shows your company's relevant information. Click on the **"Admin"** tab in the iSupplier portal **"Home"** page. Then, the **"General"** screen will appear.

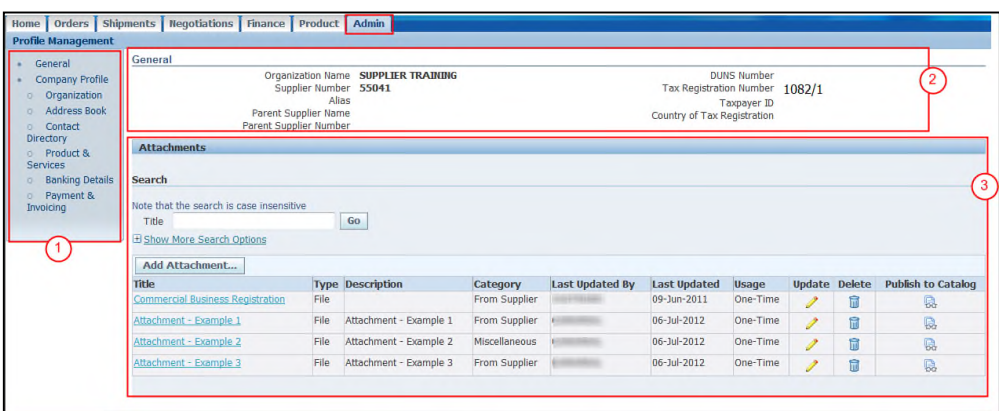

- ( 1 ) The **"Profile Management"** panel shows the profile section. Access each section by clicking on the respective hyperlink.
- ( 2 ) The **"General"** section shows your company's basic information.
- ( 3 ) The **"Attachments**" section shows any attachments provided by the Supplier. Specific attachments can be accessed by clicking on the attachment "**Title**" hyperlink.

**Note:** Delete an attachment by clicking the **"Trash can"** icon in the **"Delete"** column.

**IMPORTANT:** Only users that have been assigned the Supplier Security Administrator and Supplier User – Transactions responsibilities, can view the **"Attachments"** section.

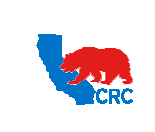

**User Guide – Overview to Access, Passwords, Navigation and Notifications**

Version 1.0 December 1, 2014

## 4.7.2. SEARCH AND UPDATE ATTACHMENTS

In the **"Attachment"** section view, update and delete attachments.

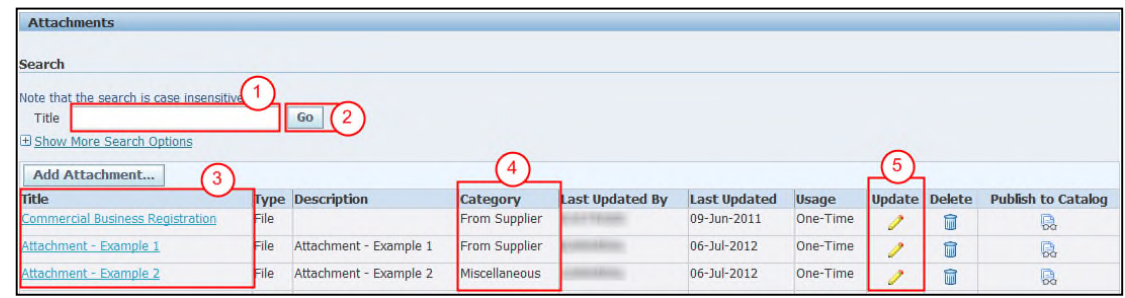

- ( 1 ) In the **"Title"** field, enter the name of the attachment or the "%" symbol to broaden the search.
- ( 2 ) Click on the **"Go"** button to see the list of attachments that met the search criteria.
- **Note:** Increase the search options by clicking on the **"Show More Search Options"** hyperlink.
- ( 3 ) View specific attachment content by clicking on the attachment **"Title"** hyperlink.
- ( 4 ) The **"Category"** field shows the type of attachment.
- ( 5 ) Update an attachment by clicking the **"Pencil"** icon in the **"Update"** column. The following screen will appear.

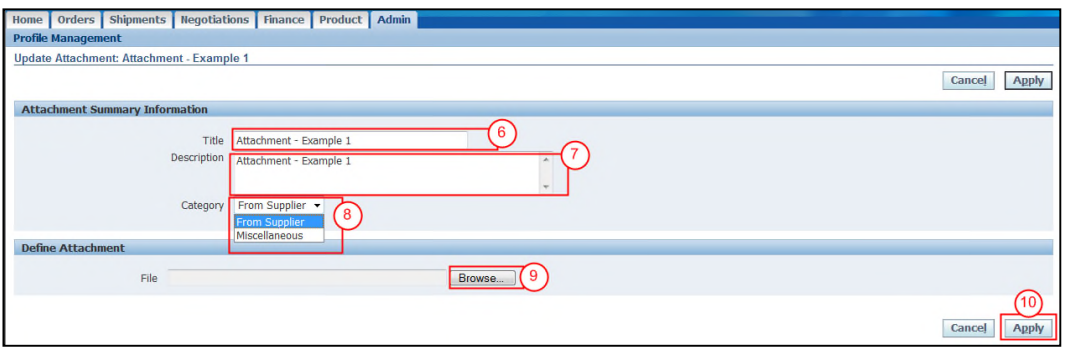

- ( 6 ) In the **"Title"** field, enter the attachment name.
- ( 7 ) In the **"Description"** field, enter a useful description to describe the attachment content and purpose.
- ( 8 ) In the **"Category"** dropdown menu, choose **"From Supplier"**.
- ( 9 ) Click on the **"Browse"** button to locate the file to be uploaded.
- ( 10 ) Click on the **"Apply"** button to submit the changes.

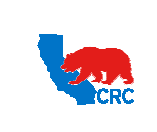

**User Guide – Overview to Access, Passwords, Navigation and Notifications**

Version 1.0 December 1, 2014

#### 4.7.3. ADD ATTACHMENT

In the **"General"** screen, add new attachments to your profile as needed. Attachments can be documents pertinent to your relationship with CRC.

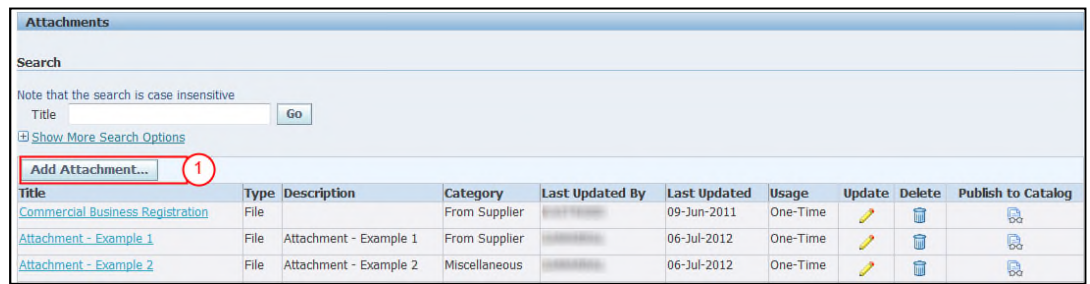

( 1 ) Click on the **"Add Attachment"** button. The following screen will appear.

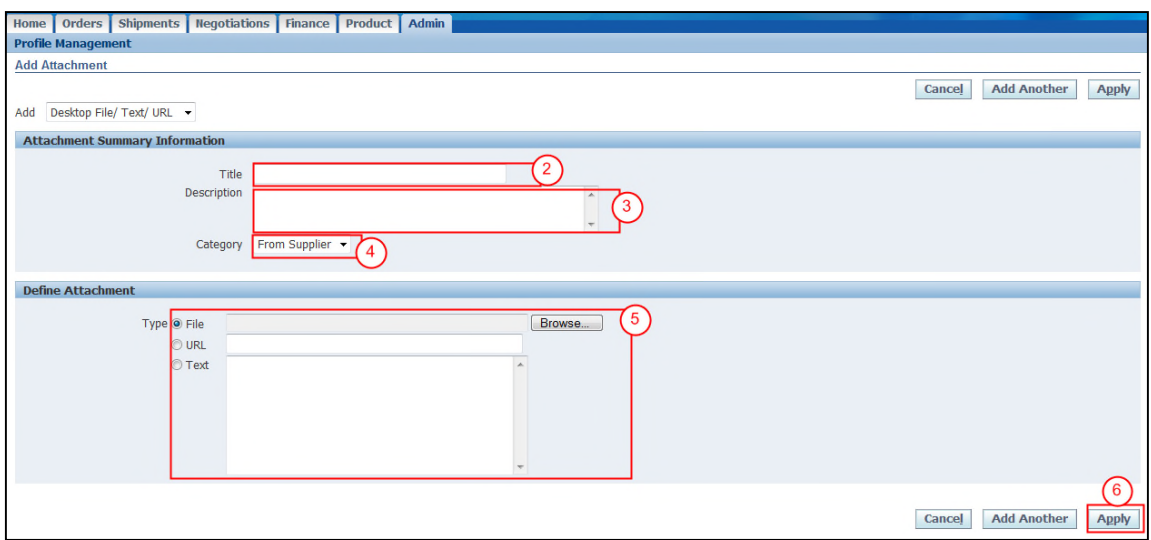

- ( 2 ) In the **"Title"** field, enter the attachment name.
- ( 3 ) In the **"Description"** field, enter a useful description to describe the attachment content and purpose.
- ( 4 ) In the **"Category"** dropdown, choose **"From Supplier"**.
- ( 5 ) Select the **"Type"** radio button:
	- File: Click on the **"Browse"** button to locate the file to be uploaded.
	- URL: In the **"URL"** field, enter the URL address.
	- Text: In the **"Text"** field, enter the appropriate text.
- ( 6 ) Click on the **"Apply"** button to upload the attachment.

**Note:** Click on the **"Add Another"** button to repeat the process for additional attachments.

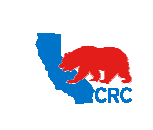

**User Guide – Overview to Access, Passwords, Navigation and Notifications**

Version 1.0 December 1, 2014

#### 4.7.4. VIEW AND UPDATE THE ORGANIZATION INFORMATION

In the **"Organization"** screen, enter high-level details about your company. To access the organization details, click on the **"Admin"** tab.

**IMPORTANT:** This information can be only entered or updated by the Supplier during the registration and qualification process using the responsibility, Supplier user – Registration.

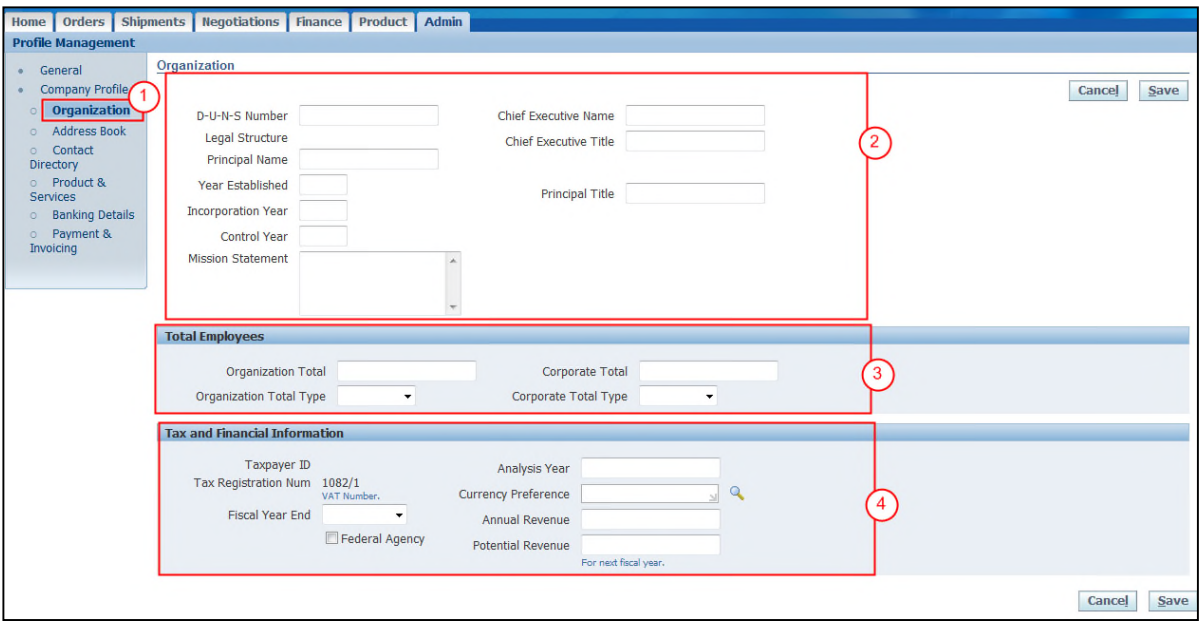

# **IMPORTANT:** Use capital letters to populate the fields.

- ( 1 ) Click on the **"Organization"** hyperlink in the **"Profile Management"** navigation panel.
- ( 2 ) In the **"Organization"** section view and enter your organization details. Populate fields as needed. The Legal Structure field cannot be modified.
- ( 3 ) In the **"Total Employees"** section view and enter your employee information. Populate all fields.
- ( 4 ) In the **"Tax and Financial Information"** section, enter the Tax Registration No., Tax ID., etc. Populate fields as needed.

**Note:** The Taxpayer ID field cannot be modified.

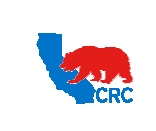

**User Guide – Overview to Access, Passwords, Navigation and Notifications**

Version 1.0 December 1, 2014

#### 4.7.5. VIEW THE ADDRESS BOOK

The **"Address Book"** screen provides information about your company's registered addresses for requesting information or quotations, ordering materials and services, and receiving payments.

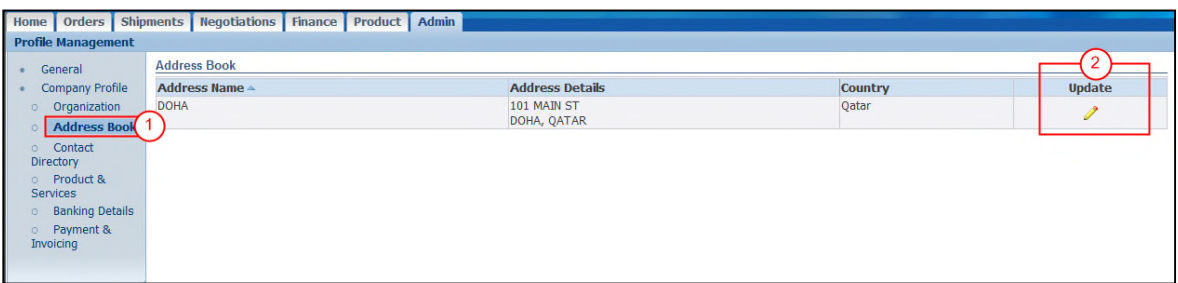

- ( 1 ) Click on the **"Address Book"** hyperlink in the **"Profile Management"** navigation panel. The general information about the company's address will appear.
- ( 2 ) To view a detailed information about the company's address, click on the on the **"Pencil"** icon in the **"Update"** column. The following screen will appear.

**Note:** This is just an information screen; you will not be able to modify the information.

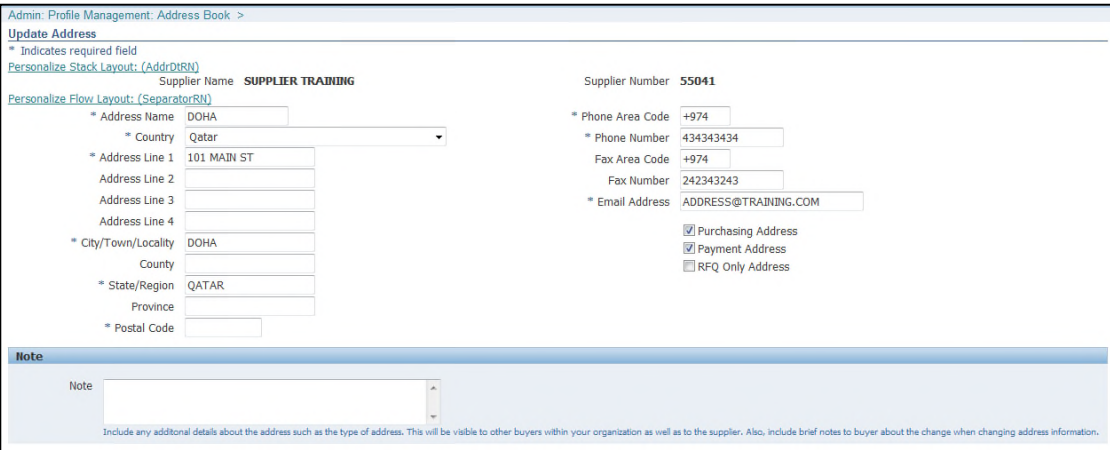

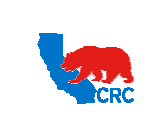

**User Guide – Overview to Access, Passwords, Navigation and Notifications**

Version 1.0 December 1, 2014

## 4.7.6. VIEW THE CONTACT DIRECTORY

The **"Contact Directory"** screen provides information about your company's registered personnel and the iSupplier Portal users.

**IMPORTANT:** This information can be entered or updated by the Supplier during the registration and pre-qualification process using the responsibility: Supplier User - Registration. It also can be updated by the Supplier Security Administrator in your company at any time. See additional information in the User Guide – Administrate Users – Security Administrator

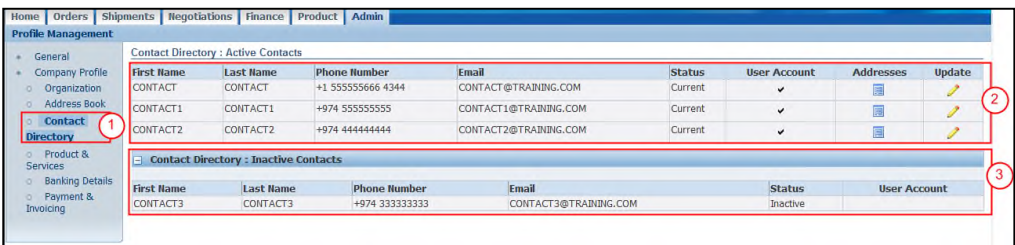

- ( 1 ) Click on the **"Contact Directory"** hyperlink in the **"Profile Management"** navigation panel. The general information about the company's contacts will appear.
- ( 2 ) The **"Active Contacts"** section shows your active contacts key data.
	- See a contact's detail information by clicking on the **"Pencil"** icon in the **"Update"** column.
	- See a contact's addresses by clicking on the **"Addresses"** icon.
- ( 3 ) The **"Inactive Contact"** section shows any contacts that are inactive.

#### 4.7.7. VIEW PRODUCTS AND SERVICES

The **"Products and Services"** screen provides information about your company's registered products and services according to CRC-selected UNSPSC (United Nations Standard Products and Services Code) codes and descriptions at the class level. For more information regarding UNSPSC codes, visit www.unspsc.org.

**IMPORTANT:** This information can be entered or updated by the Supplier during the registration and pre-qualification process using the responsibility, Supplier User - Registration. See additional information in the User Guide – Respond to Request for Information (RFI).

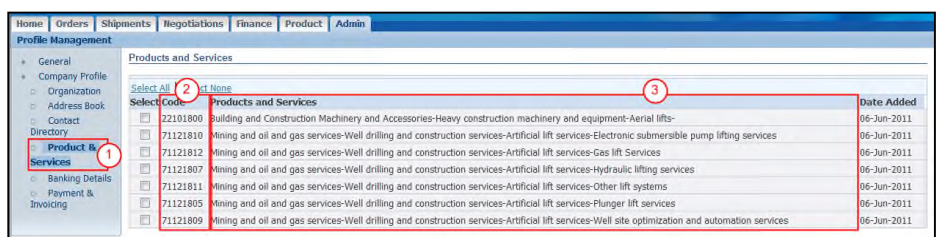

- ( 1 ) In the **"Profile Management"** navigation panel, click on the **"Products and Services"** hyperlink.
- ( 2 ) The **"Code"** column shows Product or services with UNSPSC codes at the class level.
- ( 3 ) The **"Products and Services"** column shows Products or services with UNSPSC description at the class level (Segment – Family – Class Description).

Intellectual property restrictions. CRC proprietary information. Page 36 of 39

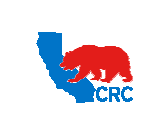

**User Guide – Overview to Access, Passwords, Navigation and Notifications**

Version 1.0 December 1, 2014

#### 4.7.8. VIEW BANKING DETAILS

The **"Banking Details"** screen provides information about your company's bank accounts that your company has identified to be used by CRC to send electronic payments. Bank accounts can be associated with specific addresses. There are two recommended options to view bank accounts.

**IMPORTANT:** Banking accounts details can only be created and modified by CRC personnel based on verification of Supplier-provided information.

#### **Option 1:** View all Accounts.

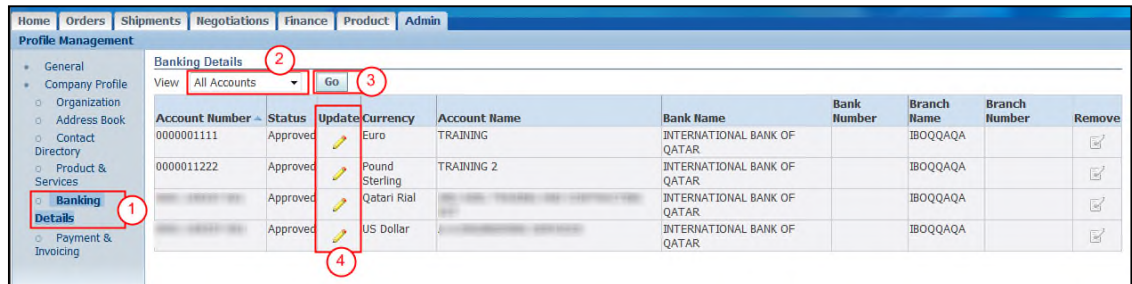

( 1 ) In the **"Profile Management"** navigation panel, click on the **"Banking Details"** hyperlink.

( 2 ) In the **"View"** dropdown menu, select **"All Accounts". Note:** If **"General Accounts"** is selected in the **"View"** field, bank accounts without any associated addresses will be shown.

- ( 3 ) Click on the **"Go"** button. The primary data for all bank accounts will be shown.
- ( 4 ) To view details about a specific bank account, identify the account and click on the **"Pencil"** icon in the **"Update"** column. The following screen will appear.

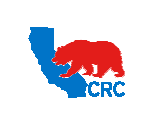

**User Guide – Overview to Access, Passwords, Navigation and Notifications**

Version 1.0 December 1, 2014

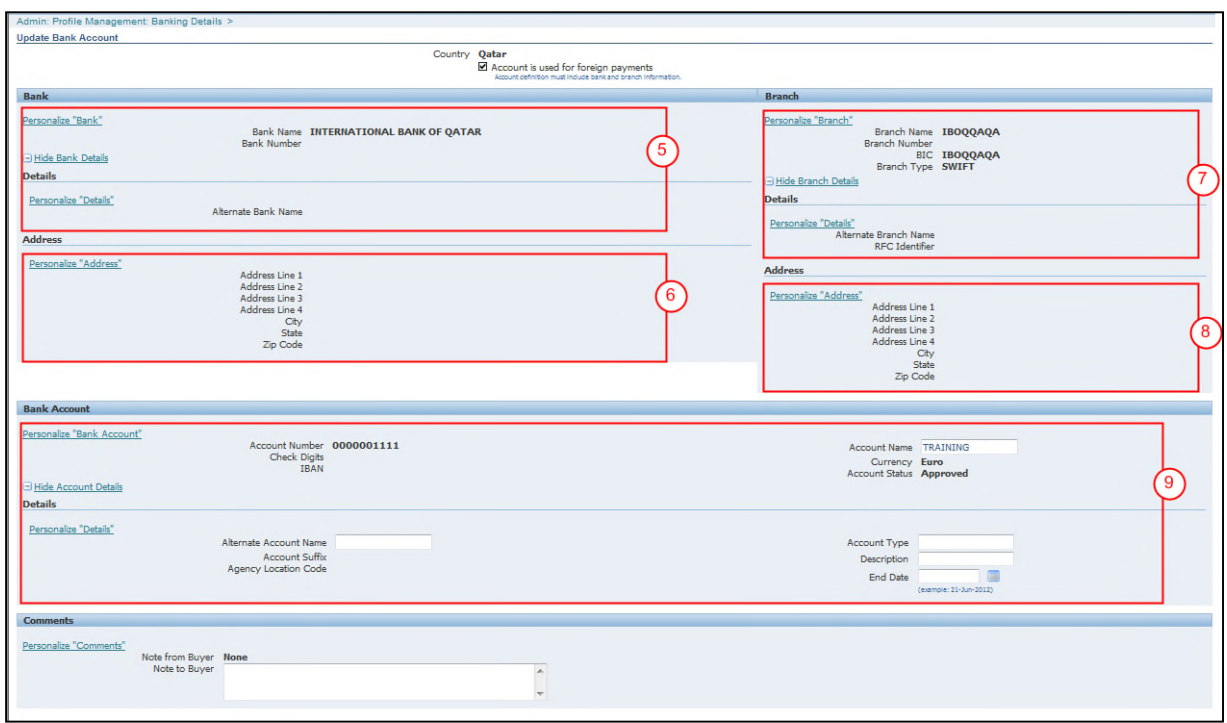

- ( 5 ) The **"Bank"** section shows bank's detailed information.
- ( 6 ) The **"Address"** section shows bank's address.
- ( 7 ) The **"Branch"** section shows detailed information about the bank's branch.
- ( 8 ) The **"Address"** section shows detailed information about the bank branch's address.
- ( 9 ) The **"Bank Account"** section shows detailed information about the bank account.

**Option 2:** View the bank accounts associated with a specific address

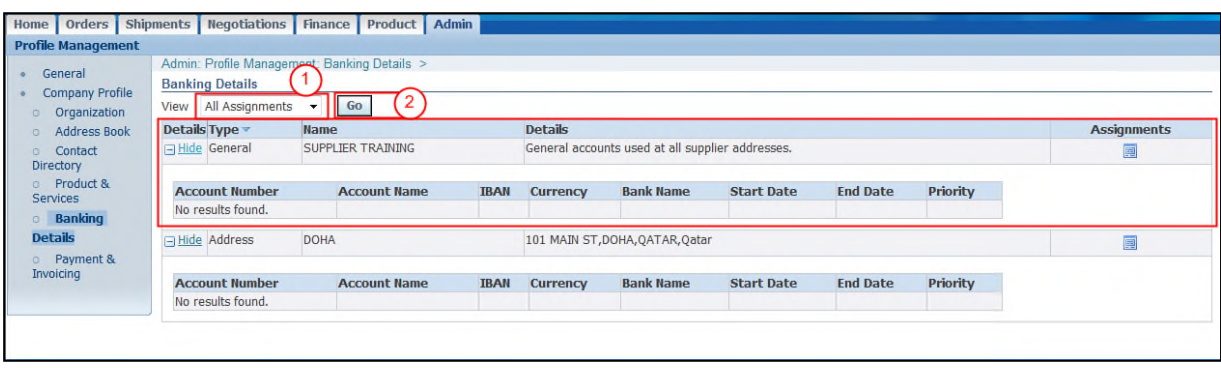

( 1 ) In the **"View"** dropdown menu, select **"All Assignments".**

**Note:** If **"General Accounts"** is selected in the **"View"** field, bank accounts without any associated addresses will be shown.

( 2 ) Click on the **"Go"** button. All addresses and associated bank accounts will be shown.

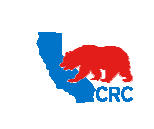

**User Guide – Overview to Access, Passwords, Navigation and Notifications**

Version 1.0 December 1, 2014

#### 4.7.9. VIEW PAYMENTS AND INVOICING PREFERENCES

The **"Payment and Invoicing"** screen provides information about your company's payment and invoicing. Please note that invoices and payments will be processed according to the specific purchasing document terms and conditions.

**IMPORTANT:** This information can be entered or updated by the Supplier during the registration and qualification process using the responsibility Supplier User - Registration.

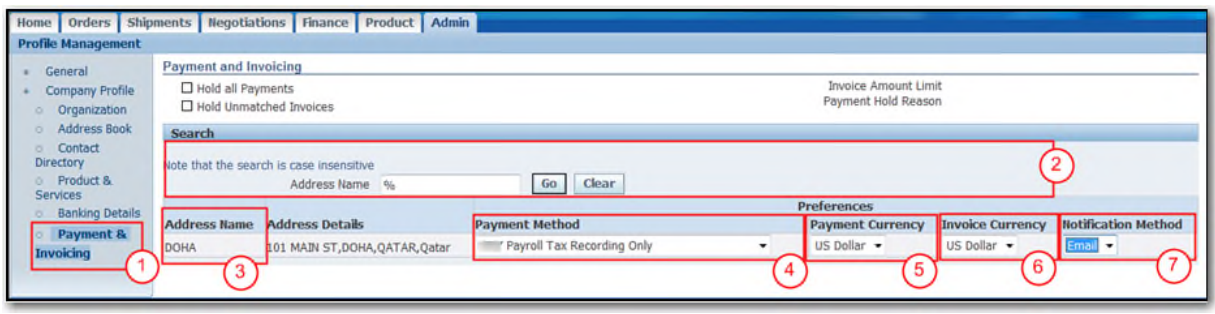

- ( 1 ) In the **"Profile Management"** navigation panel, click on the **"Payment & Invoicing"** hyperlink.
- ( 2 ) The **"Search"** section allows you to search information about your company's payment and invoicing preferences. Search by entering the address name in the **"Address Name"** field and clicking on the **"Go"** button for access to the preferences related to that specific address. **Note:** Use "%" to access all addresses.
- ( 3 ) The **"Address Name"** column shows the list of addresses. The payment and invoicing preferences is established for each address.
- ( 4 ) The **"Payment Method"** column shows the method for payment. The different methods are shown below.

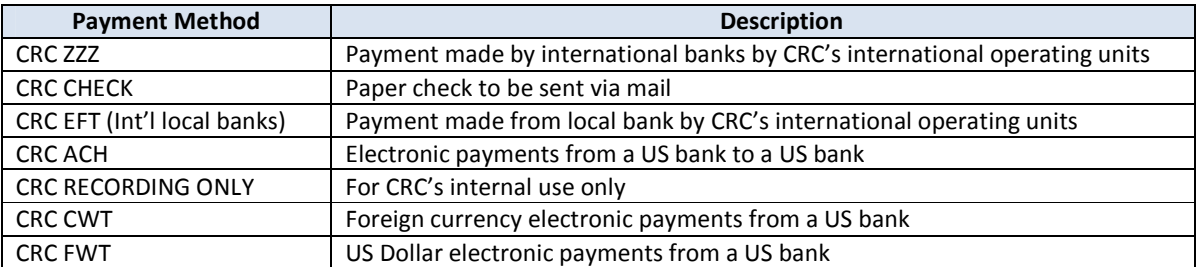

- ( 5 ) The **"Payment Currency"** column shows the established currency for payments billed to the current address.
- ( 6 ) The **"Invoice Currency"** column shows the established currency for invoices billed to the current address.
- ( 7 ) The **"Notification Method"** column shows the method to receive the notifications (i.e.: by email, fax, print or none)